# *INSTRUKCJA*

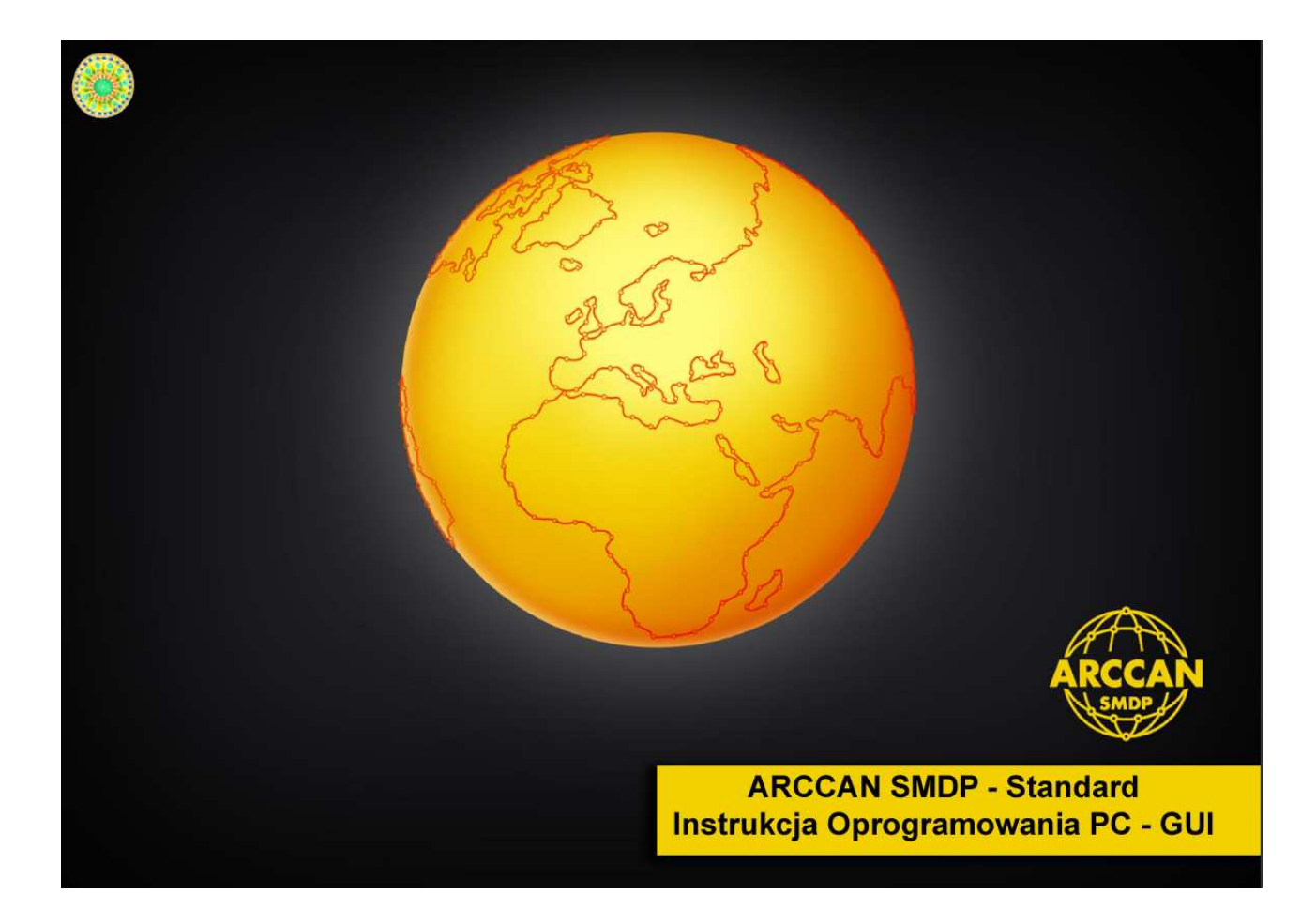

# Oprogramowanie GUI SMDP Standard

# **SPIS TREŚCI**

*START APLIKACJI SMDP*

*OKNO GŁÓWNE APLIKACJI*

*ZAKŁADKA "PODGLĄD"*

PODGLĄD STANÓW MAGAZYNOWYCH

TWORZENIE RAPORTÓW

*ZAKŁADKA "OPERACJE"*

PODGLĄD/TWORZENIE/EDYCJA TANKOWAŃ

ZAŁADUNKI

**KOREKTY** 

TANKOWANIA RĘCZNE

*ZAKŁADKA "KONFIGURACJA"*

DODAWANIE/EDYCJA/USUWANIE OPERATORÓW

DODAWANIE/EDYCJA/USUWANIE ODBIORCÓW

DODAWANIE/EDYCJA/USUWANIE POJAZDÓW

KONFIGURACJA STEROWNIKA

USTAWIENIA AUTORYZACJI UŻYTKOWNIKÓW

*ZAKŁADKA "NARZĘDZIA"*

KOMUNIKACJA STEROWNIK  $\leftrightarrow$  KOMPUTER

EKSPORT KONFIGURACJI

IMPORT DANYCH

FORMATOWANIE PASTYLKI

OBRAZ PASTYLKI

PROGRAMOWANIE

ODCZYTANIE ZDARZEŃ

STAN MODEMU GSM

PROGRAMOWANIE FLASH

ANULOWANIE OPERACJI

KOPIA ZAPASOWA

IMPORT KODÓW

TEST IDENTYFIKATORA

O PROGRAMIE

# *START APLIKACJI SMDP*

Uruchomić przeglądarkę internetową (zalecana to Google Chrome lub Mozilla Firefox). Następnie w pasku adresu wpisać adres serwera, z którym chcemy się połączyć. (Adres serwera lokalnego to: 127.0.0.1) Domyślne dane do zalogowania z najwyższym poziomem dostępu do konfiguracji oprogramowania to: Operator – **service** / Hasło - **service**. **Strona wymaga obsługi środowiska Java!** 

Aby uruchomić aplikację SMDP należy się zalogować. Logowanie do aplikacji następuje po wpisaniu nazwy operatora oraz hasła dostępu (Rys. 1) w oknie logowania. Chęć zalogowania potwierdzamy klikając przycisk "OK".

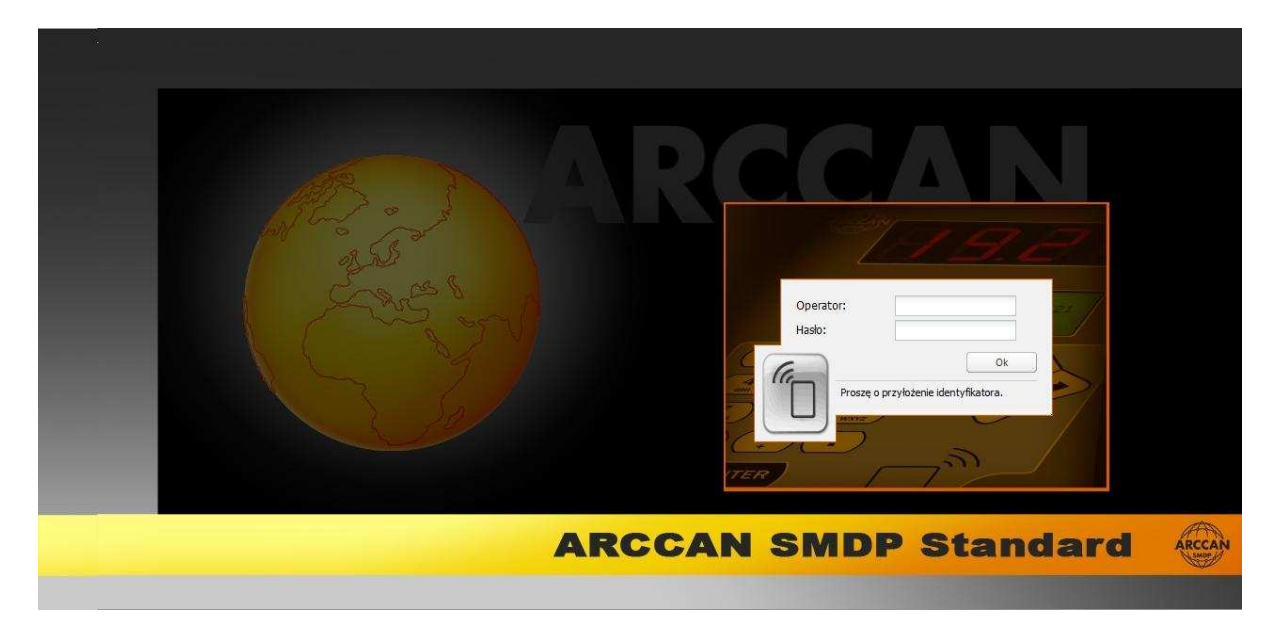

**Rys. 1. Widok okna logowania** 

Innym sposobem logowania jest przyłożenie zaprogramowanego identyfikatora elektronicznego do czytnika. Po jego przyłożeniu, nazwa operatora zostanie automatycznie wpisana przez system, a następnie nastąpi samoczynne uruchomienie aplikacji.

Dla poprawnego działania czytnika wymagane jest pobranie sterowników z zakładki Narzędzia / O programie (Rys. 1a) / Pobierz (Rys. 1b)

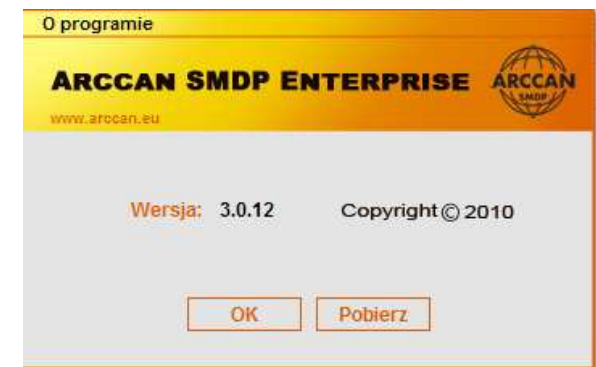

**Rys. 1a** 

| <b>Plik</b>                          | <b>Rozmiar</b> Opis |                                                                                                    |
|--------------------------------------|---------------------|----------------------------------------------------------------------------------------------------|
| $\mathcal{L}$ Sterowniki do czytnika | ~17MB               | Pakiet oprogramowania wymagany do prawidłowej pracy<br>czytnika w SMDP-GUI, zawiera sterowniki FTDI oraz<br>wirtualna maszyne javy. |
| A Aplikacja interfejsu użytkownika   | ~14MB               | Preferowana przeglądarka do pracy z systemem.                                                                                       |

**Rys. 1b** 

W przypadku błędnej weryfikacji operatora pojawi się okno z komunikatem błędu (Rys. 2) oznaczające, że nie ma takiego operatora w bazie danych lub jest on nieaktywny.

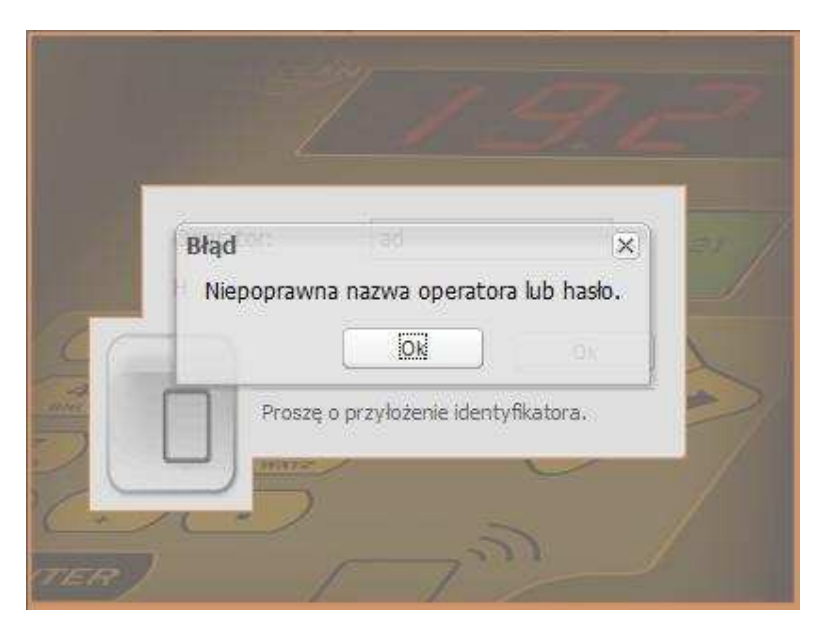

**Rys. 2. Widok okna błędu podczas logowania** 

# *OKNO GŁÓWNE APLIKACJI*

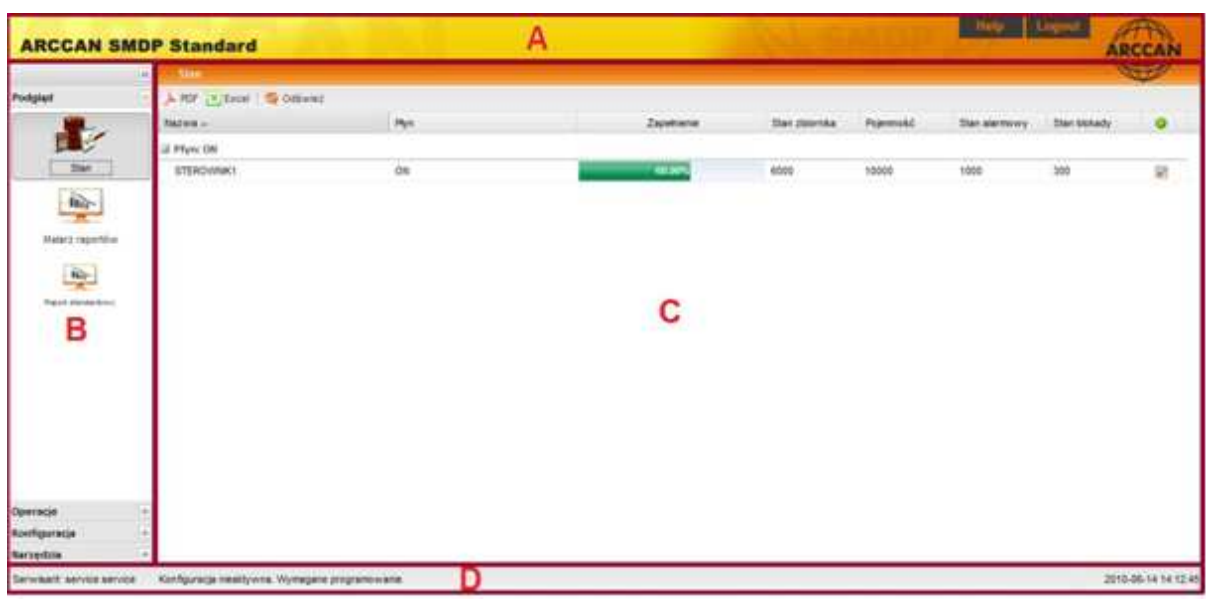

Po poprawnym zalogowaniu operatora otwiera się okno aplikacji jak na Rys. 3

**Rys. 3. Widok okna głównego aplikacji**

Całe okno podzielone jest na 4 strefy:

- A. Nagłówek, w którym zawierają się:
	- 1. Help pomoc do aplikacji,
	- 2. Logout wylogowanie z aplikacji oraz powrót do okna logowania (Rys. 1).
- B. Menu funkcji, które podzielone jest na 4 zakładki:
	- 1. Podgląd podgląd chwilowego stanu systemu:
		- a) Stan,
		- b) Malarz raportów,
		- c) Raport standardowy.
	- 2. Operacje zarządzanie stanami magazynowymi:
		- a) Tankowania,
		- b) Załadunki,
		- c) Korekty,
		- d) Tankowania ręczne.
	- 3. Konfiguracja zarządzanie urządzeniami, pojazdami oraz użytkownikami:
		- a) Operatorzy,
- b) Odbiorcy,
- c) Pojazdy,
- d) Sterowniki,
- e) Konfiguracja systemu...
- 4. Narzędzia narzędzia systemowe:
	- a) Komunikacja,
	- b) Kopia zapasowa,
	- c) Import kodów…,
	- d) Test identyfikatora…,
	- e) O programie….
- C. Obszar roboczy, którego wygląd zależy od wybranej funkcji z "Menu Funkcji".
- D. Pasek stanu wyświetla aktualne informacje dotyczące zalogowanego operatora, statusu konfiguracji oraz daty i godziny ostatniej komunikacji z bazą danych.

# *ZAKŁADKA "PODGLĄD"*

# **PODGLĄD STANÓW MAGAZYNOWYCH**

Podgląd stanów magazynowych możliwy jest po przejściu do zakładki Menu funkcji –> Podgląd – > Stan. Podczas uruchamiania aplikacji okno to wyświetlane jest automatycznie.

|                              |           | <b>ARCCAN SMDP Standard</b> |                                                |   |                |                    |                            | <b>State Linguist</b> |                       | ARCCAN              |
|------------------------------|-----------|-----------------------------|------------------------------------------------|---|----------------|--------------------|----------------------------|-----------------------|-----------------------|---------------------|
|                              | ш         | <b>State</b>                |                                                |   |                |                    |                            |                       |                       |                     |
| Pompet                       |           | A RF   V.Door   C.Odswed    |                                                |   |                |                    |                            |                       |                       |                     |
|                              |           | Park                        | tiares -                                       |   | Zasekiana      | <b>Star charms</b> | Promotel                   | <b>Datagonesy</b>     | <b>Start Inisiadu</b> | ۰                   |
| $\mathbf{r}$                 |           | ill Physic Addition         |                                                |   |                |                    |                            |                       |                       |                     |
| ther                         |           | Afflue                      | THE R. P. LEWIS<br><b>STEROVARO</b>            | ū | 7,80%          | 390                | 100<br>. .                 | ---<br>420            | 206                   | 晃                   |
| $\frac{E_{\rm B}}{E}$        |           | ill Physic E.SS.            |                                                |   |                |                    |                            |                       |                       |                     |
| <b>TRANSPORT</b>             |           | 135                         | admit disposition that the first<br>STEROVNIK. |   | <b>THE NEW</b> | 15000              | 15000                      | ssai                  | 205<br>xv.            | W.                  |
| $\Rightarrow$                |           | Lik 1/9yeu OH               |                                                |   |                |                    | 49562                      |                       |                       |                     |
|                              |           | OH.                         | is prior to suit<br>STEROWNKY                  |   | 13.50          | 5837.5             | <b>STATISTICS</b><br>10000 | 1200                  | <br>386               |                     |
| Report descriptions          |           | $\alpha$                    | STEROWIAK2                                     |   | 10.00%         | 4500               | 1008                       | 300                   | 200                   | <b>N</b> 8          |
|                              |           |                             |                                                |   |                |                    |                            |                       |                       |                     |
| Operator                     | $(1 + 1)$ |                             |                                                |   |                |                    |                            |                       |                       |                     |
| <b>Nonfiguracia</b>          | š         |                             |                                                |   |                |                    |                            |                       |                       |                     |
| <b>Nariestia</b>             | ×         |                             |                                                |   |                |                    |                            |                       |                       |                     |
| Administrator, Admin. Admin. |           | Kinfiguracja alitzerra.     |                                                |   |                |                    |                            |                       |                       | 2010-06-18 10:52:30 |

**Rys. 2. Widok okna podglądu stanów magazynowych** 

Powyższy rysunek prezentuje aktualny stan zbiorników, które przypisane są do sterowników.

Możliwe są operacje takie jak:

- 1. Eksport stanów magazynowych do pliku PDF przycisk **PDF**
- 2. Eksport stanów magazynowych do pliku Excel przycisk **EXCEL**
- 3. Odświeżenie stanów magazynowych przycisk **Odśwież**

Dwukrotne kliknięcie na wybranej pozycji w obszarze roboczym powoduje przejście do edycji danego sterownika (patrz: Konfiguracja sterownika).

Aktualny stan zbiornika reprezentują dwie kolumny:

- a) *Zapełnienie* procentowa reprezentacja ilości medium w zbiorniku (pasek stanu),
- b) *Stan zbiornika* ilość medium w zbiorniku podawana w litrach.

Każdy sterownik ma zdefiniowane 3 parametry związane z pojemnością zbiornika, są to:

- a) pojemność nominalna pojemność zbiornika,
- b) stan alarmowy stan, poniżej którego sterownik wchodzi w stan alarmowy i pojawia się ostrzeżenie o niskim poziomie paliwa,
- c) stan blokady stan, poniżej którego sterownik wchodzi w stan blokady i tankowanie staje się niemożliwe.

W przypadku, gdy:

- a) aktualny stan medium w zbiorniku jest większy niż stan alarmowy, pasek zapełnienia (procentowe zapełnienie zbiornika) ma kolor zielony,
- b) aktualny stan medium w zbiorniku jest mniejszy niż stan alarmowy, ale większy niż stan blokady, pasek zapełnienia ma kolor żółty,
- c) aktualny stan medium w zbiorniku jest mniejszy niż stan blokady, to pasek zapełnienia ma kolor czerwony.

W przypadku, gdy komunikacja komputer  $\leftrightarrow$  sterownik realizowana jest za pomocą pastylki Dallasa, widok stanów zbiorników w aplikacji może się różnić od tego w sterowniku. Przyczyną takich rozbieżności jest nieaktualna baza danych w sterowniku lub na komputerze. Rozwiązaniem problemu jest wykonanie eksportu konfiguracji lub importu danych.

# **TWORZENIE RAPORTÓW**

Tworzenie raportów może być realizowane na dwa sposoby:

- 1. Przez zastosowanie okna *Malarz raportów*, w którym określane są parametry wejściowe. Na ich podstawie rysowane są wykresy oraz tabela podsumowująca lub szczegółowa.
- 2. Przez zastosowanie okna *Raport standardowy*, w którym tabela generowana jest na podstawie parametrów wejściowych określanych w kreatorze służącym do tworzenia raportów .

#### **Malarz raportów**

Malarz raportów służy do wizualizacji otrzymanych wyników (dystansu, tankowania oraz zużycia) w postaci wykresów kolumnowych. Oprócz tego widoczna jest tabela, w której przedstawione są liczbowe wartości otrzymanych wyników (Rys. 3).

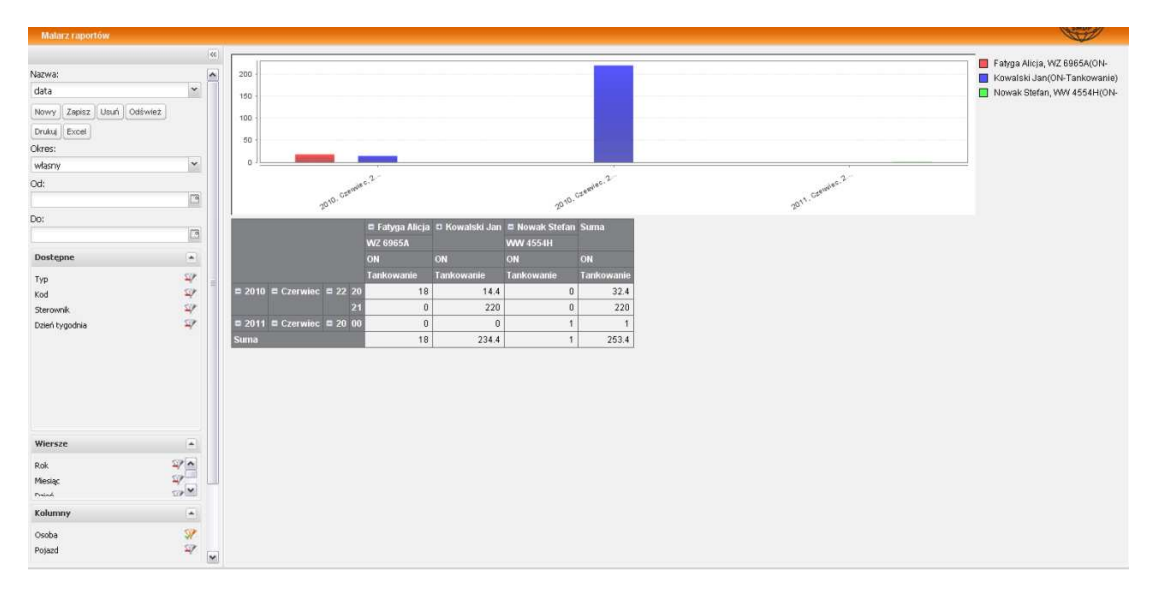

**Rys. 3. Widok obszaru roboczego** *Malarz raportów* 

Tworzenie, edycja, usuwanie raportów możliwe jest po przejściu do zakładki Menu funkcji –> Podgląd – > Malarz raportów. Aby utworzyć nowy szablon raportu lub raport należy nacisnąć przycisk **Nowy**. Nie otwiera się wtedy żadne nowe okno, ale resetują się wykres i tabela (widoczna jest jedynie suma wszystkich tankowań).

Kreowanie raportu polega na przeciągnięciu interesującej nas cechy z pola *Dostępne* do pól *Wiersze* lub *Kolumny* (Rys. 4a). Filtrowanie cech polega na kliknięciu ikony lejka (szara ikona z czerwonym znakiem "-") znajdującej się po prawej stronie danej cechy i wybranie z listy dostępnych wartości żądanej (Rys. 4b). Wybranie wszystkich dostępnych wartości nie zmienia wyglądu ikony lejka, natomiast przefiltrowanie zmienia lejek na kolor żółty z zielonym zahaczeniem.

**UWAGA!!! KaŜdorazowa zmiana wartości cechy jak i jej samej powinna być potwierdzona przyciskiem "OdświeŜ" znajdującej się w górnej części pola!**

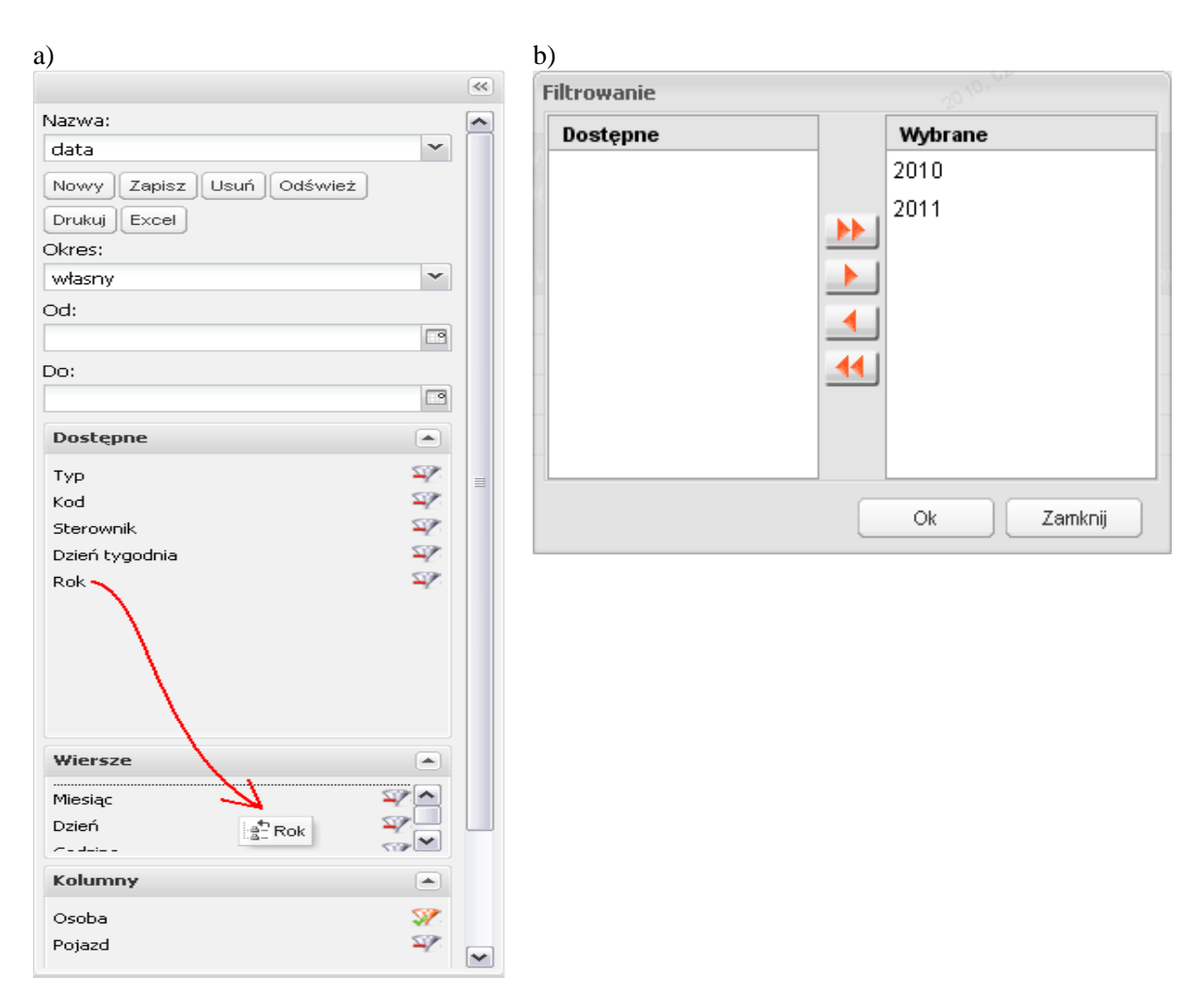

**Rys. 4. Widok okien wyboru danych wejściowych (po lewej) i ich filtrowania (po prawej)** 

Utworzony w ten sposób raport może być zapisany jako szablon raportu z etykietą wpisaną w pole *Nazwa*, który można później otworzyć i wygenerować wybierając z rozwijanej listy. Raport może być również wydrukowany (przycisk **Drukuj**), bądź eksportowany do Excela w celu dalszej obróbki danych (przycisk **Excel**). Aby usunąć szablon z rozwijanej listy należy go wybrać i nacisnąć przycisk **Usuń**.

Wybór miejsca przeciągnięcia danej cechy (wiersz lub kolumna) może mieć wpływ na czytelność zarówno wykresu jak i tabeli. Umieszczenie w jednym polu kompletnie różnych cech (np. Kod i Rok) powoduje, że wykres staje się mało czytelny. Zmniejszenie czytelności może spowodować również zbyt duża liczba cech, która zagęszcza wykres i rozbudowuje tabelę. *Malarz raportów* ma więc charakter czysto poglądowy, podsumowujący wartości wynikowe z niewielkiej liczby cech. W celu wygenerowania bardziej szczegółowego i jednocześnie bardziej czytelnego raportu należy skorzystać z dostępnego narzędzia jakim jest *Raport standardowy*.

#### **Raport standardowy**

Tworzenie, edycja, usuwanie raportów możliwe jest po przejściu do zakładki Menu funkcji – > Podgląd – > Raport standardowy. Aby utworzyć nowy szablon raportu lub raport należy nacisnąć przycisk **Nowy**, po czym otwiera się okno kreatora raportu.

W pierwszym oknie (*Ogólne*) należy wpisać nazwę szablonu lub raportu w polu *Nazwa:* oraz nacisnąć przycisk **Następny** (Rys. 5).

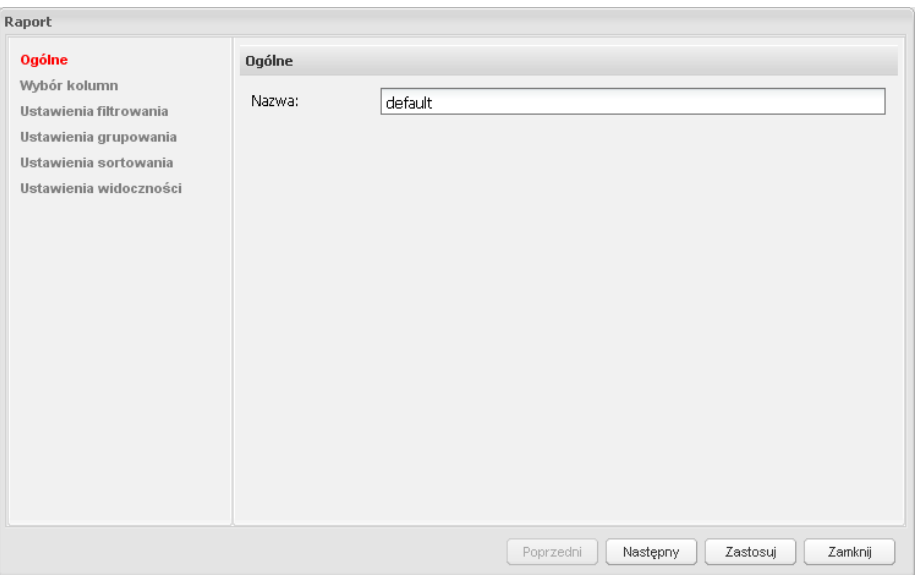

**Rys. 5. Widok okna** *Raport – Ogólne* 

Drugim krokiem w kreatorze jest wybór cech, które będą istotne w nowotworzonym raporcie. Drugie okno kreatora (*Wybór kolumn*) dzieli się na dwa okna, z których lewe dotyczy wszystkich dostępnych cech, prawe zaś – wybranych, czyli tych, które powinny się znaleźć w raporcie (Rys. 6). Aby przenieść cechę na prawą stronę należy dwukrotnie na nią kliknąć lewym przyciskiem myszy lub kliknąć raz – użyć przycisku ">". Jeżeli mają być przeniesione wszystkie cechy należy nacisnąć przycisk ">>". Analogiczne postępowanie jest w przypadku przenoszenia cech z prawej strony na lewą. Po wybraniu cech należy nacisnąć przycisk **Następny**.

| Ogólne                                          | Wybór kolumn   |                 |  |
|-------------------------------------------------|----------------|-----------------|--|
| Wybór kolumn                                    | Nazwa          | Nazwa           |  |
| Ustawienia filtrowania<br>Ustawienia grupowania | Sterownik      | Osoba           |  |
| Ustawienia sortowania                           | Płyn           | Pojazd          |  |
| Ustawienia widoczności                          | Typ tankowania | llość           |  |
|                                                 | Licznik        | Czas            |  |
|                                                 | Zużycie        | Dystans         |  |
|                                                 |                | $\,<$<br>$<\,<$ |  |

**Rys. 6. Widok okna** *Raport – Wybór kolumn* 

Kolejne otwarte okno służy do przefiltrowania danych wejściowych. Wybrane wcześniej kolumny mogą być dodatkowo filtrowane, czyli ich zakres lub ilość może być dowolnie ograniczana.

Okres czasu może być filtrowany na dwa sposoby:

- 1. Wybierając własny okres czasu posługując się kalendarzem. Definiujemy w ten sposób rok, miesiąc, dzień i dokładną godzinę początku i końca raportu (Rys. 7a).
- 2. Wybierając z dostępnych w rozwijanej liście gotowych przedziałów czasu, np.: poprzedni miesiąc, rok czy obecny dzień (Rys. 7b).

Pozostawienie w polu Okres rekordu "własny" oznacza wybór całego okresu jaki jest w bazie danych (od początku do aktualnej godziny).

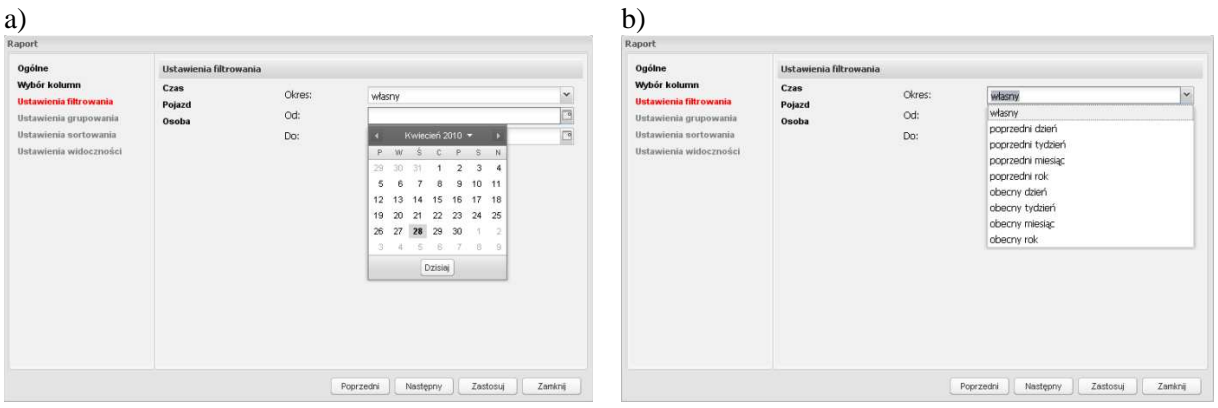

**Rys. 7. Widok okien** *Raport – Ustawienia filtrowania* **zakresu czasu** 

W przypadku filtrowania innych cech niż Czas i Typ tankowania, mamy do czynienia z oknem podzielonym na dwie części, z których lewa zawiera dostępne elementy, a prawa – wybrane, czyli te, które mają być zawarte w raporcie (Rys. 8a lub Rys. 8b). Jeżeli któraś z cech nie zostanie przefiltrowana, oznaczać to będzie, że w raporcie zostaną ujęte wszystkie jej elementy. Po przefiltrowaniu cech należy nacisnąć przycisk **Następny**.

| Raport                                        |                        |          |                          |                                                                     | Raport                 |                        |                                                                       |                                |                  |
|-----------------------------------------------|------------------------|----------|--------------------------|---------------------------------------------------------------------|------------------------|------------------------|-----------------------------------------------------------------------|--------------------------------|------------------|
| Ogólne                                        | Ustawienia filtrowania |          |                          |                                                                     | Ogólne                 | Ustawienia filtrowania |                                                                       |                                |                  |
| Wybór kolumn<br><b>Ustawienia filtrowania</b> | Czas                   | Nazwa    |                          | Wybór kolumn<br>Nazwa<br>Ustawienia filtrowania<br><b>WWV 4554H</b> |                        | Czas<br>Pojazd         | Nazwa                                                                 |                                | Nazwa            |
| Ustawienia grupowania                         | Pojazd                 | Pojazd3  |                          |                                                                     | Ustawienia grupowania  |                        | Odbiorca8 Odbiorca8                                                   | $\sim$                         | Nowak Stefan     |
| Ustawienia sortowania                         | Osoba                  | Poinzd2  |                          | <b>WZ 6965A</b>                                                     | Ustawienia sortowania  | Osoba                  | Operator2 Operator2                                                   |                                | Zieliński Michał |
| Ustawienia widoczności                        |                        | Pojazd1  |                          | <b>WWV1669R</b>                                                     | Ustawienia widoczności |                        | Operator5 Operator5                                                   |                                | Fatyga Alicja    |
|                                               |                        | Pojazd0  |                          |                                                                     |                        |                        | Operator9 Operator9                                                   |                                | Kowalski Jan     |
|                                               |                        | Poinzof7 |                          |                                                                     |                        |                        | Operator1 Operator1                                                   |                                |                  |
|                                               |                        | Pojazd6  | $\overline{\phantom{a}}$ |                                                                     |                        |                        | Operator4 Operator4                                                   | $\Rightarrow$<br><b>Marine</b> |                  |
|                                               |                        | Pojazd5  | $\ast\ast$               |                                                                     |                        |                        | Odbiorca0 Odbiorca0                                                   | $300$<br><u>un</u>             |                  |
|                                               |                        | Pojazd4  | $\leq$                   |                                                                     |                        |                        | Operator8 Operator8                                                   | $\leq$<br>$\sim$               |                  |
|                                               |                        | Pojazd9  | $\leq$                   |                                                                     |                        |                        | Odbiorca1 Odbiorca1                                                   | $\ll$                          |                  |
|                                               |                        | Pojazd8  |                          |                                                                     |                        |                        | Operator6 Operator6                                                   |                                |                  |
|                                               |                        |          |                          |                                                                     |                        |                        | service service                                                       |                                |                  |
|                                               |                        |          |                          |                                                                     |                        |                        | Odbiorca7 Odbiorca7                                                   |                                |                  |
|                                               |                        |          |                          |                                                                     |                        |                        | Operator0 Operator0                                                   |                                |                  |
|                                               |                        |          |                          |                                                                     |                        |                        | Modrzejewski Jarosław<br>$\left  \mathbf{L} \right $<br>$\rightarrow$ | $\sim$                         |                  |

**Rys. 8. Widok okien** *Raport – Ustawienia filtrowania* **pojazdów i osób** 

Kolejnym krokiem w kreatorze jest pogrupowanie otrzymanych wyników tak, aby raport był możliwie jak najbardziej czytelny. Grupować można wg własnych potrzeb, tworząc w ten sposób hierarchię uzyskanych wyników. Z puli cech dostępnych po lewej stronie okna *Ustawienia grupowania* można przenieść dowolną ilość na prawą stronę (Rys. 9). Te z kolei można przesuwać w górę lub w dół ustawiając je hierarchiczne (na górze najistotniejsze).

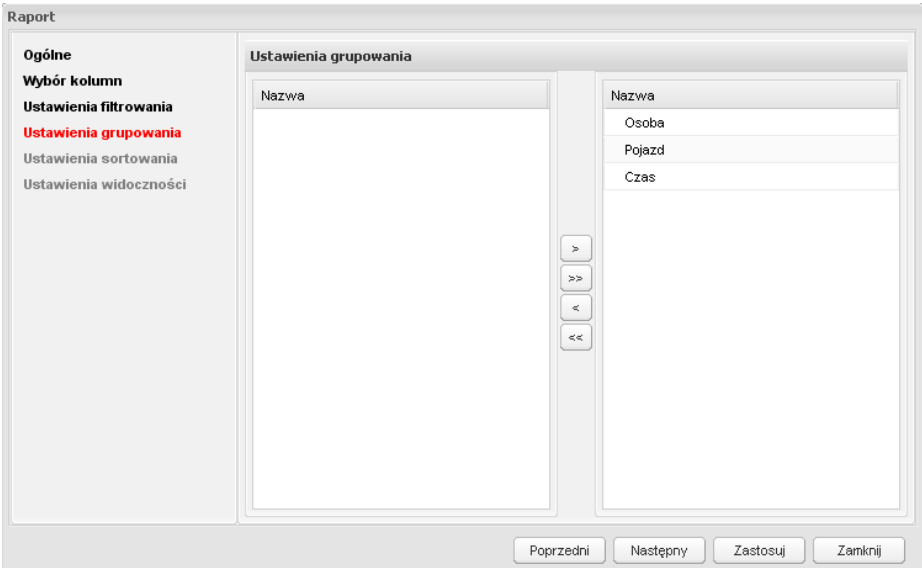

**Rys. 9. Widok okna** *Raport – Ustawienia grupowania* 

Poniżej przedstawione są przykładowe raporty (Rys. 10), w których dane wyjściowe są takie same, ale pogrupowane wg różnych kryteriów. Rysunek a) przedstawia grupowanie tylko względem czasu, z kolei rysunek c) – względem pojazdów. Na rysunkach b) i c) występuje grupowanie wielopoziomowe, którego efektem jest hierarchiczny układ danych. Na rysunku b) jest więc grupowanie po osobach, potem pojazdach i na końcu po czasie. Z kolei na rysunku d) jest grupowanie po sterownikach, potem pojazdach, następnie osobach, a na końcu po czasie ograniczonym dodatkowo tylko do wyświetlania roku miesiąca.

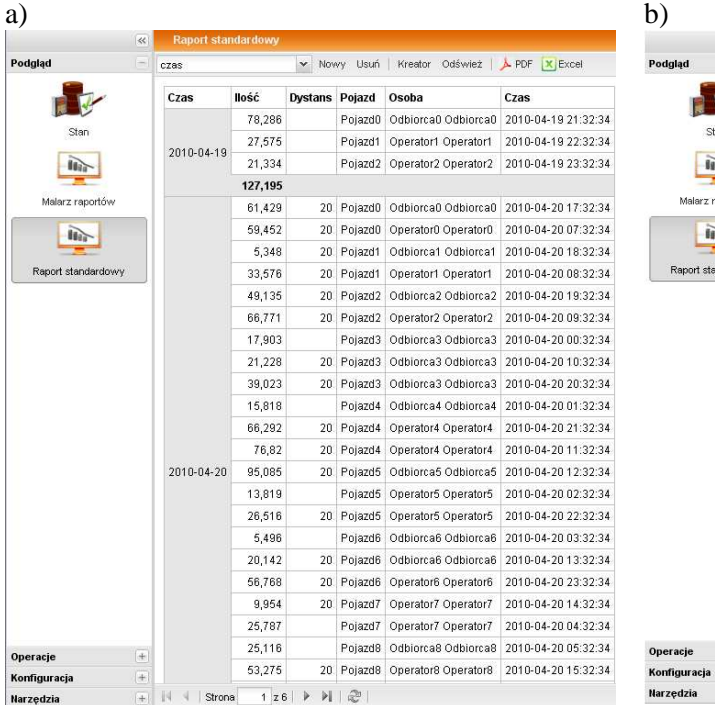

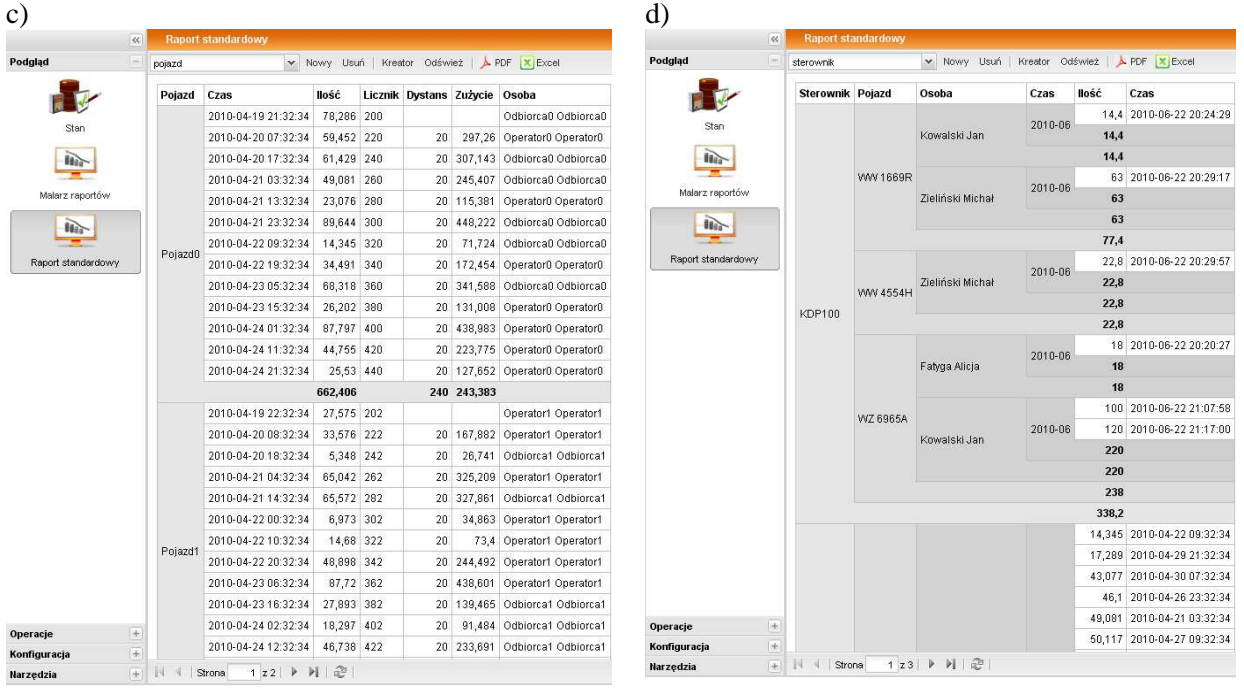

v Nowy Usuń | Kreator Odśwież | A PDF X Exc

**Ilość** Dystans Czas

18

18

 $\overline{10}$ 18

 $14.4$  $14,4$ 

 $14,4$ 

100

120

 $220$  $220$ 234,4

 $22,8$ 234

573,2 45110

234 45110 256,8 45110 319,8 45110

2010-06-22 20:20:27

2010-06-22 20:24:29

2010-06-22 21:07:58

2010-06-22 21:17:00

2011-06-20 00:00:00

2010-06-22 20:29:17

2010-06-22 20:29:57

45110 2011-04-11 00:00:00

osoba

**DO** 

Star

 $\widetilde{\mathbf{m}}$ 

.<br>Malarz raportó

 $\widetilde{\mathbf{H}}$ 

port standardo

Osoba

.<br>Fatyga Alicja

Kowalski Jan

Nowak Stefan

Zieliński Michał

Pojazd

W7 6965A

WZ 6965A

 $C<sub>78</sub>$ 

VWV1669R 2010-06-22

WW 4554H 2011-06-20

WW1669R 2010-06-22

WW 4554H

 $\overline{+}\mid \overline{+}\mid \overline{-}\mid \text{Strona}\mid \overline{-1}\mid \textbf{z1}\mid \text{ }\overline{+}\mid \text{ }\overline{+}\mid \overline{+}\overline{+}\mid$ 

2010-06-22

 $2011 - 04 - 11$ 

2010-06-22

2010-06-22

**Rys. 10. Przykładowe grupowanie w raportach** 

W przypadku, gdy nie zostanie przeniesiona żadna cecha, utworzony raport będzie zawierał dane dowolnie rozbite, przez co kłopotliwe będzie znalezienie właściwych rekordów. Po pogrupowaniu cech należy nacisnąć przycisk **Następny**.

Przefiltrowane i pogrupowane cechy można również posortować, układając w ten sposób wyniki wg chronologii lub/i alfabetycznie. W oknie *Ustawienia sortowania* (Rys. 12) jest możliwość wyboru z rozwijanej listy, czy dana cecha ma być sortowana rosnąco (na górze raportu najniższa wartość), czy malejąco (na górze raportu najwyższa wartość).

Domyślnie wszystkie cechy mają ustawione sortowanie rosnąco. Po posortowaniu cech naleŜy nacisnąć przycisk **Następny**.

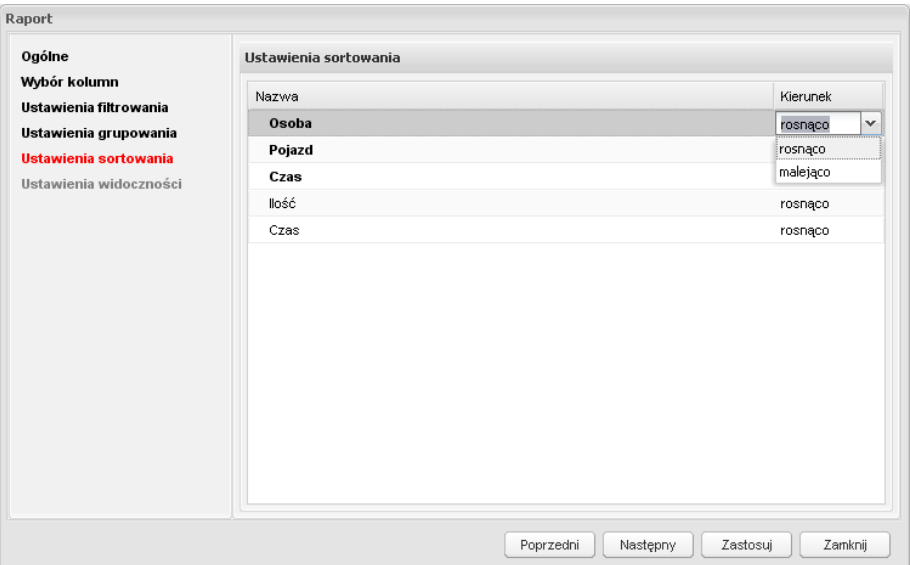

**Rys. 12. Widok okna** *Raport – Ustawienia sortowania* 

Ostatnim krokiem w kreowaniu raportu jest ustawienie, które z wybranych cech w oknie *Wybór kolumn* mają być widoczne w raporcie. Oprócz nich dostępne są jeszcze trzy cechy, które nie są nigdzie wcześniej w kreatorze konfigurowane (Rys. 13). Są to: *Czas* (pełna data i godzina zdarzenia), *Pojazd Eiid* (identyfikator pojazdu używany do aplikacji zewnętrznych) oraz Osoba Eiid (identyfikator osoby używany do aplikacji zewnętrznych).

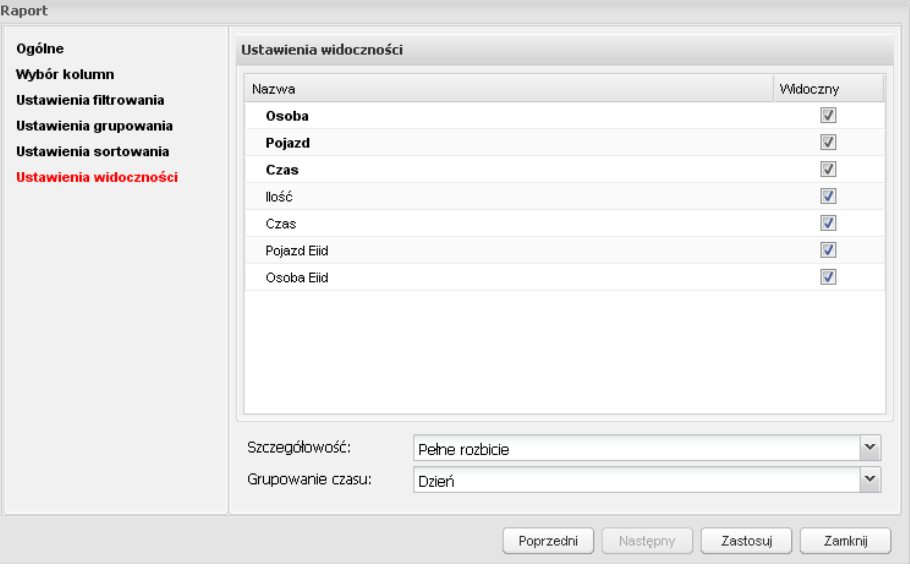

**Rys. 13. Widok okna** *Raport – Ustawienia widoczności* 

Dodatkowymi narzędziami, które minimalizują widok ogólny raportu są pola *Szczegółowość* i *Grupowanie czasu*.

W pierwszym polu istnieje możliwość odseparowania elementów nieistotnych od tych najbardziej istotnych poprzez ich wykluczenie z ogólnego widoku raportu. Nie ma wtedy szczegółowych danych wyjściowych a jedynie sumaryczne wartości tych cech. Szczegółowość raportu możliwa jest tylko w odniesieniu do cech, które zostały wybrane w oknie *Ustawienia grupowania*. Pozostawienie rekordu "Pełne rozbicie" (ustawione domyślnie) powoduje wyświetlenie raportu w całości.

Drugie pole pozwala na grupowanie czasu tylko wtedy, gdy cecha ta jest umieszczona po prawej stronie w oknie *Ustawienia grupowania*. Dostępne są opcje: *Dzień* (wyszczególniony jest każdy dzień), *Tydzień* (generowane są sumaryczne, tygodniowe wyniki w danym roku i miesiącu), *Miesiąc* (generowane są sumaryczne, miesięczne wyniki w danym roku (Rys. 10d)) oraz *Rok* (generowane są sumaryczne, roczne wyniki (Rys. 14)). Domyślnie ustawione jest grupowanie po dniu.

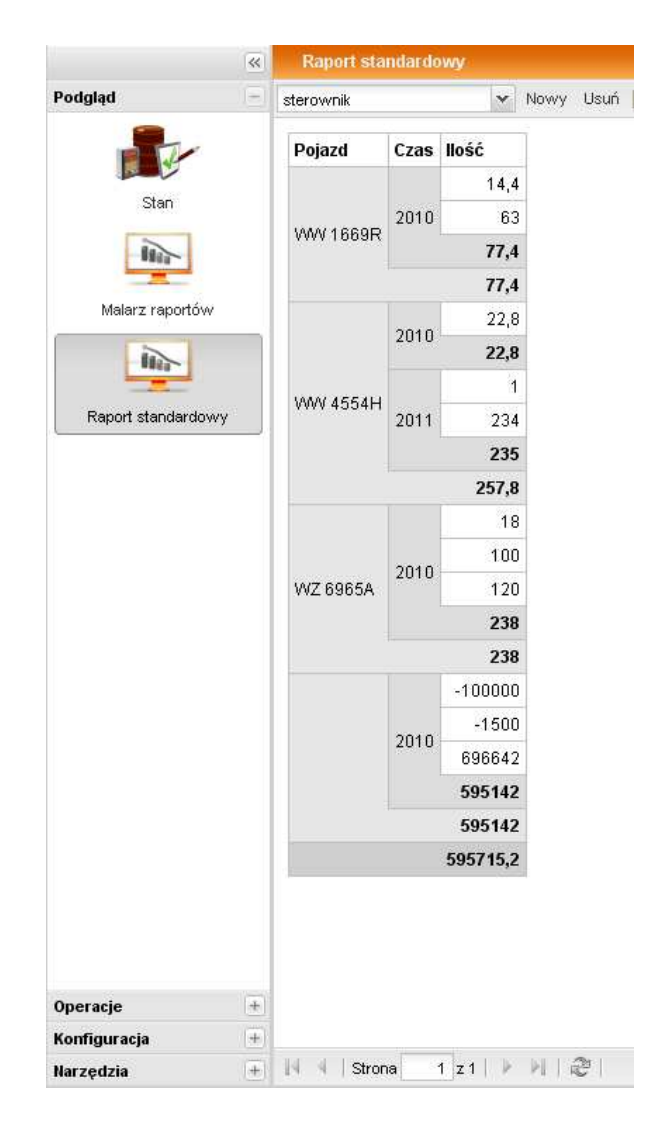

**Rys. 14. Widok okna raportu, w którym czas został pogrupowany wg roku** 

# *ZAKŁADKA "OPERACJE"*

# **PODGLĄD/TWORZENIE/EDYCJA TANKOWAŃ**

Podgląd/tworzenie/edycja tankowań możliwe jest po przejściu do zakładki Menu funkcji –> Operacje – > Tankowania. W obszarze roboczym (Rys. 15) przedstawiona jest lista wszystkich tankowań posortowana wg określonego kryterium (w tym przypadku względem czasu malejąco).

| <b>ARCCAN SMDP Standard</b> |       |                                                  |                               |                               |                    |                            |                  |                                  |                  | Logout  |                         |                     |
|-----------------------------|-------|--------------------------------------------------|-------------------------------|-------------------------------|--------------------|----------------------------|------------------|----------------------------------|------------------|---------|-------------------------|---------------------|
|                             | $\ll$ | <b>Tankowania</b>                                |                               |                               |                    |                            |                  |                                  |                  |         |                         |                     |
| Podgląd                     | $ + $ | Nowy Edycja v Usuń   A PDF   X Excel   C Odśwież |                               |                               |                    |                            |                  |                                  |                  |         |                         |                     |
| Operacje                    |       | $Czas =$<br>2010-06-19 12:30:50                  | Typ tankowania<br>zwykłe      | Sterownik<br><b>SIEROWNIK</b> | Płyn<br><b>E95</b> | Pojazd<br><b>BLM 34561</b> | Imie<br>Grzegorz | Nazwisko<br><b>Brzęczyszczyk</b> | Wartość<br>324.0 | Zużycie | Licznik<br>$\mathbf{0}$ | $\hat{\phantom{a}}$ |
|                             |       | 2010-06-19 12:30:30                              | zwykłe                        | STEROWNIK                     | E 95               | <b>WRA 3412</b>            | Mariusz          | Chwaliński                       | 283.5            |         | $\mathbf{0}$            |                     |
|                             |       | 2010-06-19 12:30:05                              | zwykłe                        | STEROWNIK                     | E 95               | <b>WRA 3412</b>            | Paweł            | Kot                              | 141.8            |         | $\mathbf{0}$            |                     |
| Tankowania                  |       | 2010-06-19 12:29:30                              | zwykłe                        | STEROWNIK                     | E 95               | FZI 8764                   | Mariusz          | Chwaliński                       | 202.5            |         | $\mathbf{0}$            |                     |
|                             |       | 2010-06-19 12:29:06                              | zwykłe                        | <b>STEROWNIK</b>              | E 95               | BBI 3456                   | Mariusz          | Chwaliński                       | 121.5            |         | $\overline{0}$          |                     |
| 本田                          |       | 2010-06-19 12:28:33                              | zwykłe                        | STEROWNIK                     | E 95               | BBI 3456                   | Bazyli           | Nowak                            | 121.5            |         | $\mathbb O$             |                     |
| Załadunki                   |       | 2010-06-19 12:28:01                              | zwykłe                        | STEROWNIK                     | E 95               | BBI 46FA                   | Krzysztof        | Jakimiuk                         | 162.0            |         | $\mathbf{0}$            |                     |
|                             |       | 2010-06-19 12:27:20                              | zwykłe                        | <b>STEROWNIK</b>              | E 95               | <b>WB 193SD</b>            | Krzysztof        | <b>Jakimiuk</b>                  | 263.3            |         | $\mathbf{0}$            |                     |
| $\mathbf{H}^{\mathcal{A}}$  |       | 2010-06-18 22:58:47                              | zwykłe                        | STEROWNIK3                    | AdBlue             | <b>BBI 3456</b>            | Krzysztof        | Jakimiuk                         | 109.0            |         | 1568                    |                     |
| Korekty                     |       | 2010-06-18 13:47:37                              | zwykłe                        | STEROWNIK3                    | AdBlue             | <b>TKI 1527</b>            | Jan              | Mikołajczyk                      | 81,0             |         | 1589                    |                     |
|                             |       | 2010-06-18 13:17:00                              | użytkownika                   |                               | AdBlue             | <b>TKI 1527</b>            | Jan              | Mikołajczyk                      | 10,0             |         | 2000                    |                     |
|                             |       | 2010-06-18 12:01:50                              | zwykłe                        | STEROWNIK1                    | ON                 | <b>TKI 1527</b>            | Jan              | Mikołajczyk                      | 263.3            | 131.6   | 2000                    |                     |
|                             |       | 2010-06-18 11:58:21                              | zwykłe                        | STEROWNIK1                    | ON                 | <b>TKI 1527</b>            | Jan              | Mikołajczyk                      | 303.8            | 151.9   | 1800                    |                     |
| Tankowania reczne           |       | 2010-06-18 11:56:56                              | zwykłe                        | STEROWNIK2                    | ON                 | <b>TKI 1527</b>            | Jan              | Mikołajczyk                      | 91,1             | 45.6    | 1600                    |                     |
|                             |       | 2010-06-18 09:50:13                              | zwykłe                        | STEROWNIK1                    | ON                 | <b>TKI 1527</b>            | Jan              | Mikołajczyk                      | 87,8             | 43,9    | 1400                    |                     |
|                             |       | 2010-06-18 09:49:38                              | zwykłe                        | STEROWNIK1                    | ON                 | <b>TKI 1527</b>            | Jan              | Mikołaiczyk                      | 810.0            | 108.0   | 1200                    |                     |
|                             |       | 2010-06-18 09:46:30                              | zwykłe                        | STEROWNIK1                    | ON                 | <b>TKI 1527</b>            | Jan              | Mikołajczyk                      | 101.3            | 37,2    | 450                     |                     |
|                             |       | 2010-06-18 09:34:00                              | użytkownika                   |                               | ON                 | <b>TKI 1527</b>            | Jan              | Mikołajczyk                      | 120,0            | 164,4   | 178                     |                     |
|                             |       | 2010-06-18 09:33:29                              | zwykłe                        | STEROWNIK1                    | ON                 | <b>TKI 1527</b>            | Jan              | Mikołajczyk                      | 202,5            | 4050.0  | 105                     |                     |
| Konfiguracja                | $ +$  | 2010-06-18 09:32:09                              | zwykłe                        | STEROWNIK1                    | ON                 | <b>TKI 1527</b>            | Jan              | Mikołajczyk                      | 10,0             |         | 100                     |                     |
| Narzedzia                   | $+$   | Strona                                           | $\hat{\epsilon}$<br>江<br>1 z1 | 50<br>$\vee$                  |                    |                            |                  |                                  |                  |         | Wyświetlono 1 - 48 z 48 |                     |
| Administrator: Admin Admin  |       | Konfiguracja aktywna.                            |                               |                               |                    |                            |                  |                                  |                  |         | 2010-06-19 13:01:16     |                     |

**Rys. 15. Widok obszaru roboczego** *Tankowania*

Możliwe są operacje takie jak:

- 1. Tworzenie nowych tankowań przycisk **Nowy**
- 2. Edycja tankowań przycisk **Edycja** lub dwukrotne kliknięcie na wybranej pozycji
- 3. Usunięcie tankowań (tylko tankowań użytkownika) przycisk Usuń
- 4. Eksport listy tankowań do pliku PDF przycisk **PDF**
- 5. Eksport listy tankowań do pliku Excel przycisk **EXCEL**
- 6. Odświeżenie listy tankowań przycisk **Odśwież**

Powyższe operacje dostępne są również w menu podręcznym. W tym celu należy kliknąć prawym przyciskiem myszki w obszarze roboczym (lub na wybranym operatorze), a następnie kliknąć interesującą nas pozycję.

Dwukrotne kliknięcie na wybranej pozycji powoduje przejście do podglądu danego tankowania. W przypadku tankowań użytkownika możliwa jest edycja i dokonywanie zmian we wszystkich polach okna (Rys. 16a). Tylko ten typ tankowania definiowany jest w całości przez administratora lub operatora systemu. Tankowanie zwykłe jest to normalnie dokonujące się tankowanie po poprawnej identyfikacji pojazdu i/lub pojazdu. Przy edycji tankowań zwykłych możliwa jest zmiana tylko w polu *Stan licznika* (Rys. 16b). Tankowanie ręczne dokonywane jest na podstawie określonego kodu narzuconego przez administratora lub operatora systemu (patrz: Tankowania ręczne).

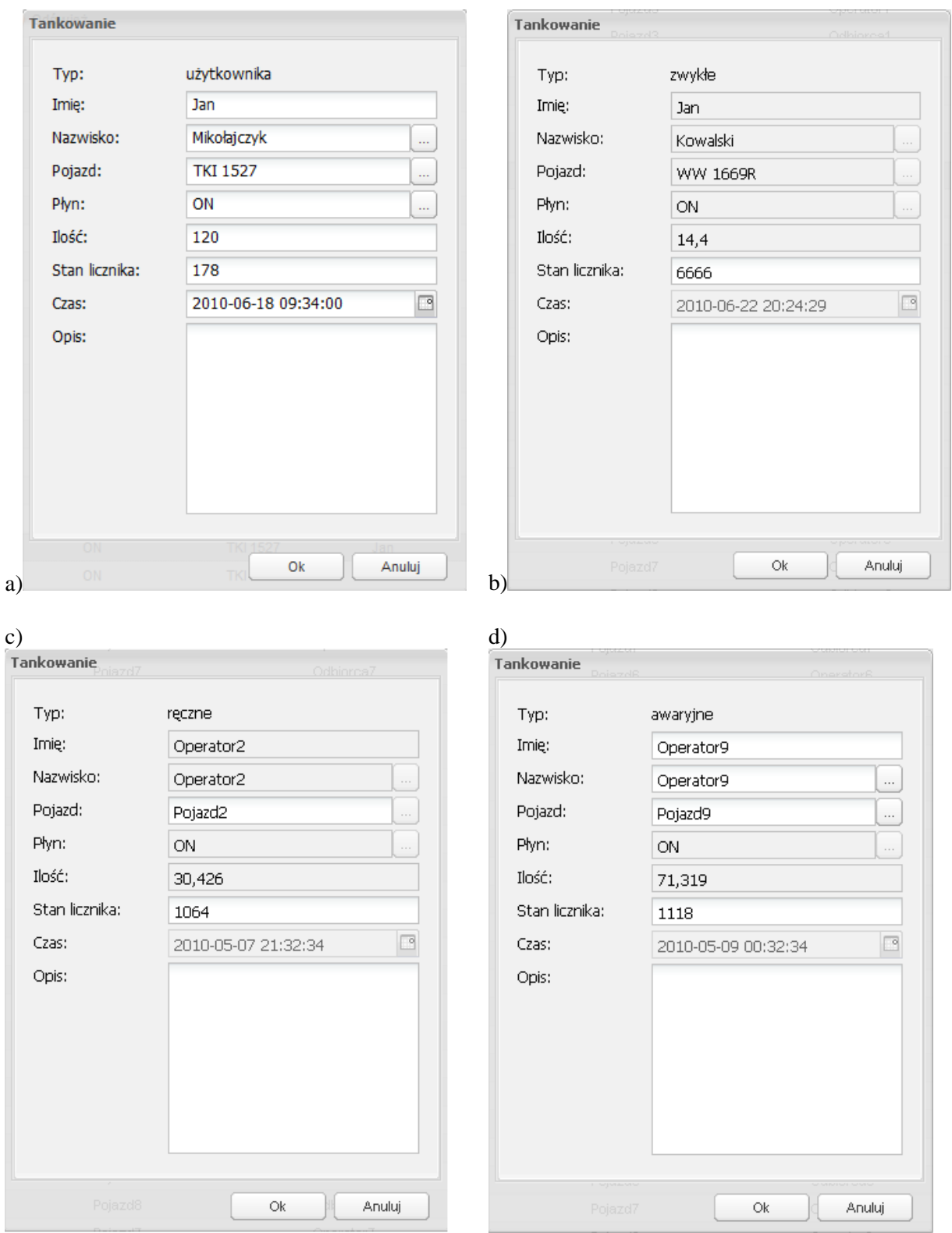

**Rys. 16. Widok okien edycji** *Tankowania* **dla róŜnego typu tankowania** 

W oknie tankowań ręcznych możliwa jest zmiana tylko w polach *Pojazd* oraz *Stan licznika* (Rys. 16c), natomiast w oknie tankowań awaryjnych – w polach *Imię*, *Nazwisko*, *Pojazd* oraz *Stan licznika* (Rys. 16d). Tankowanie awaryjne możliwe jest po wprowadzeniu jednorazowego kodu przypisanego do sterownika (patrz: Konfiguracja sterownika ).

# **ZAŁADUNKI**

Podgląd/tworzenie/edycja załadunków możliwe jest po przejściu do zakładki Menu funkcji –> Operacje – > Załadunki. W obszarze roboczym (Rys. 17) przedstawiona jest lista wszystkich załadunków zbiorników posortowana wg określonego kryterium (w tym przypadku względem czasu malejąco).

|                              | $\overline{\ll}$<br>Załadunki                                                                                                    |                                            |           |                        |         |          |  |
|------------------------------|----------------------------------------------------------------------------------------------------|--------------------------------------------|-----------|------------------------|---------|----------|--|
| Podglad                      | $[+] % \begin{center} % \includegraphics[width=\linewidth]{imagesSupplemental_3.png} % \end{center} % \caption { % \textit{DefNet} of the estimators in the image. % Note that the \textit{DefNet} of the \textit{DefNet} and the \textit{DefNet} of the \textit{DefNet} and the \textit{DefNet} of the \textit{DefNet} and the \textit{DefNet} of the \textit{DefNet} and the \textit{DefNet} of the \textit{DefNet} and the \textit{DefNet} of the \textit{DefNet} and the \textit{DefNet} of the \textit{DefNet} and the \textit{DefNet} of the \textit{DefNet} and the \textit{DefNet} of the \textit{DefNet} and the \text$ | Nowy Bedycle   A PDF   X Excel   @ Odśwież |           |                        |         |          |  |
| Operacje                     | $\left  - \right $<br>$Czas -$                                                                                                    | Sterownik                                  | Załadunek | Stan po załadunku Imię |         | Nazwisko |  |
|                              | 2010-06-18 09:56:15                                                                                                    | STEROWNIK1                                 | 5850      | 5937,5                 | Admin   | Admin    |  |
|                              | 2010-06-17 14:21:02                                                                                                    | STEROWNIK1                                 | 1000      | 1299                   | Admin   | Admin    |  |
| Tankowania                   | 2010-06-15 10:51:38                                                                                                    | STEROWNIK                                  | 1500      | 1500                   | Admin   | Admin    |  |
|                              | 2010-06-14 20:46:58                                                                                                    | STEROWNIK1                                 | 10        | 300                    | service | service  |  |
| ۵Ē                           | 2010-06-14 20:43:30                                                                                                    | STEROWNIK3                                 | 390       | 390                    | service | service  |  |
|                              | 2010-06-14 20:41:27                                                                                                    | STEROWNIK2                                 | 4500      | 4500                   | service | service  |  |
| Załadunki                    | 2010-06-14 14:12:39                                                                                                    | STEROWNIK1                                 | 6000      | 6000                   | service | service  |  |
| 榠                            | 2010-06-14 11:44:16 s1                                                                                                    |                                            | 6000      | 6000                   | Admin   | Admin    |  |
| Korekty<br>Tankowania ręczne |                                                                                                    |                                            |           |                        |         |          |  |
|                              |                                                                                                    |                                            |           |                        |         |          |  |

**Rys. 17. Widok obszaru roboczego** *Załadunki* 

Możliwe są operacje takie jak:

- 1. Dodawanie nowych załadunków przycisk **Nowy**
- 2. Edycja załadunków przycisk **Edycja** lub dwukrotne kliknięcie na wybranej pozycji
- 3. Eksport listy załadunków do pliku PDF przycisk **PDF**
- 4. Eksport listy załadunków do pliku Excel przycisk **EXCEL**
- 5. Odświeżenie listy załadunków przycisk **Odśwież**

Powyższe operacje dostępne są również w menu podręcznym. W tym celu należy kliknąć prawym przyciskiem myszki w obszarze roboczym (lub na wybranym operatorze), a następnie kliknąć interesującą nas pozycję.

Dodawanie nowych załadunków powinno być przeprowadzane każdorazowo zaraz po załadowaniu zbiornika, aby system był na bieżąco informowany o zaistnieniu takiej sytuacji. Brak takiej informacji może spowodować, że układ dystrybucyjny zostanie zablokowany przez sterownik i nie będzie możliwe tankowanie.

Po naciśnięciu przycisku **Nowy** otwiera się okno, w którym należy określić sterownik oraz wartość (Rys. 18). W rozwijanej liście wyświetlone są wszystkie sterowniki, które są obsługiwane przez system (aplikację), ale wybrać należy ten, który ma być poinformowany o załadunku. W pole *Wartość* należy wpisać o ile zwiększany jest stan dla danego sterownika. Wartość podawana jest w jednostkach objętości i musi być większa niż 0.001.

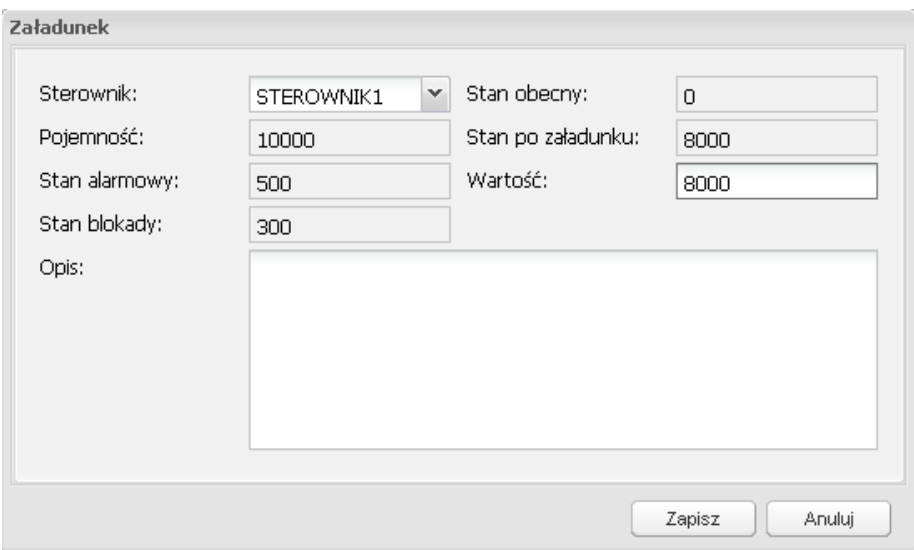

**Rys. 18. Widok okna** *Załadunek* 

Pozostałe parametry (pojemność zbiornika, stan alarmowy i stan blokady) definiowane są w momencie konfigurowania sterownika i wartość w polu *Stan po załadunku* nie może przekraczać wartości podanej w polu *Pojemność*. Po wprowadzeniu nowej wartości należy nacisnąć przycisk **Zapisz**.

Należy pamietać, aby każdorazowa zmiana stanu zbiornika (załadunek) była przesłana do sterownika przy uŜyciu *Eksportu konfiguracji* lub *Programowania*.

## **KOREKTY**

Podgląd/tworzenie/edycja korekt możliwe jest po przejściu do zakładki Menu funkcji  $\rightarrow$  Operacje –  $>$  Korekty. W obszarze roboczym (Rys. 19) przedstawiona jest lista wszystkich korekt stanu zbiorników posortowana wg określonego kryterium (w tym przypadku względem czasu malejąco).

Możliwe są operacje takie jak:

- 1. Tworzenie nowych korekt przycisk **Nowy**
- 2. Edycja korekt przycisk **Edycja** lub dwukrotne kliknięcie na wybranej pozycji
- 3. Eksport listy korekt do pliku PDF przycisk **PDF**
- 4. Eksport listy korekt do pliku Excel przycisk **EXCEL**

#### 5. Odświeżenie listy korekt – przycisk **Odśwież**

Powyższe operacje dostępne są również w menu podręcznym. W tym celu należy kliknąć prawym przyciskiem myszki w obszarze roboczym (lub na wybranym operatorze), a następnie kliknąć interesującą nas pozycję.

|                   | $\ll$       | <b>Korekty</b>                 |                                           |             |                  |         |          |                       |
|-------------------|-------------|--------------------------------|-------------------------------------------|-------------|------------------|---------|----------|-----------------------|
| Podgląd           | $ + $       |                                | Nowy Edycia   A PDF   X Excel   @ Odśwież |             |                  |         |          |                       |
| Operacje          | $=$         | $Czas =$                       | Sterownik                                 | Korekta     | Stan po korekcie | Imie    | Nazwisko |                       |
|                   |             | 2010-06-18 12:21:36            | STEROWNIK2                                | 2801        | 3000             | Admin   | Admin    |                       |
|                   |             | 2010-06-18 12:19:14            | STEROWNIK2                                | $-4209,875$ | 199              | Admin   | Admin    |                       |
| Tankowania        |             | 2010-06-18 12:15:56            | STEROWNIK1                                | $-3501$     | 199              | Admin   | Admin    |                       |
|                   |             | 2010-06-18 12:15:37            | STEROWNIK1                                | $-141.875$  | 3700             | Admin   | Admin    |                       |
|                   |             | 2010-06-15 10:52:26            | STEROWNIK                                 | 13500       | 15000            | Admin   | Admin    |                       |
|                   |             | 2010-06-14 20:49:01            | STEROWNIK1                                | $-1$        | 299              | service | service  |                       |
| Załadunki         |             | 2010-06-14 20:46:36            | STEROWNIK3                                | $-10$       | 390              | service | service  |                       |
|                   |             | 2010-06-14 20:45:07            | STEROWNIK3                                | 10          | 400              | service | service  |                       |
| 九                 |             | 2010-06-14 20:44:10 STEROWNIK1 |                                           | $-5710$     | 290              | service | service  |                       |
| Tankowania reczne |             |                                |                                           |             |                  |         |          |                       |
| Konfiguracja      | $+$         |                                |                                           |             |                  |         |          |                       |
|                   | $\boxed{+}$ | H<br>$\mathcal{A}$<br>Strona   | 1 z 1 》 川 ②   50 v                        |             |                  |         |          | Wyświetlono 1 - 9 z 9 |

**Rys. 19. Widok obszaru roboczego** *Korekty* 

Korekty stany zbiornika dokonuje się w przypadku, gdy stan fizyczny poziomu medium różni się od tego wyliczonego przez system zarządzający, np. z powodu błędnego wprowadzenia danych o załadunku lub tankowania. Aby wprowadzić do systemu korektę trzeba nacisnąć przycisk Nowy. Zostanie otwarte okno *Korekta* (Rys. 20), w którym należy wybrać sterownik oraz podać fizyczny stan poziomu medium.

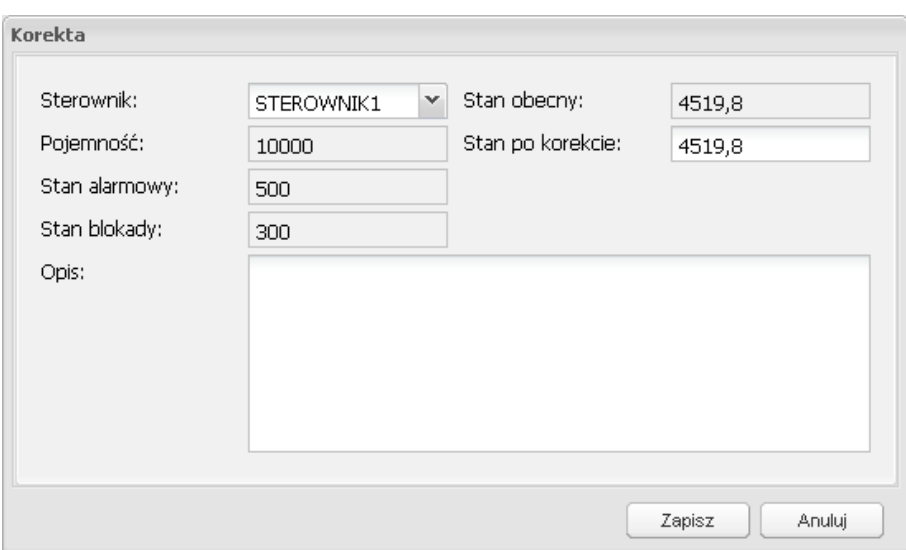

**Rys. 20. Widok okna** *Korekta* 

W rozwijanej liście wyświetlone są wszystkie sterowniki, które są obsługiwane przez system (aplikację), ale wybrać należy ten, który ma być poinformowany o korekcie stanu zbiornika. W pole *Stan po korekcie* należy wprowadzić aktualną (fizyczną) ilość medium w zbiorniku. Wartość podawana jest w jednostkach objętości i nie może być mniejsza od zera.

Pozostałe parametry (pojemność zbiornika, stan alarmowy i stan blokady) definiowane są w momencie konfigurowania sterownika i wartość w polu *Stan po korekcie* nie może przekraczać wartości podanej w polu *Pojemność*. Po wprowadzeniu korekty należy nacisnąć przycisk **Zapisz**.

Należy pamiętać, aby każdorazowa zmiana stanu zbiornika (korekta) była przesłana do sterownika przy uŜyciu *Eksportu konfiguracji* lub *Programowania*.

## **TANKOWANIA RĘCZNE**

Podgląd/tworzenie/edycja tankowań ręcznych możliwe jest po przejściu do zakładki Menu funkcji –> Operacje – > Tankowania ręczne. W obszarze roboczym (Rys. 21) przedstawiona jest lista wszystkich tankowań ręcznych posortowana wg określonego kryterium (w tym przypadku względem sterownika rosnąco).

| <b>ARCCAN SMDP Standard</b> | $\overline{\mathbf{K}}$        | Tankowania reczne |                                                  |                     |                      |         |          |
|-----------------------------|--------------------------------|-------------------|--------------------------------------------------|---------------------|----------------------|---------|----------|
|                             |                                |                   |                                                  |                     |                      |         |          |
| Podgląd                     | $\pm$                          |                   | Nowy C Edycja v Usuń   A PDF X Excel   C Odśwież |                     |                      |         |          |
| Operacje                    | E<br>Kod                       |                   | Sterownik =                                      | Ważność             | Limit                | Imie    | Nazwisko |
|                             |                                | 000               | STEROWNIK1                                       | 2010-06-17 13:24:19 | 100                  | Admin   | Admin    |
|                             |                                | 100               | STEROWNIK1                                       | 2010-06-18 10:52:45 | 100                  | Admin   | Admin    |
| Tankowania                  |                                | 001               | STEROWNIK1                                       | 2010-06-18 13:50:18 | $\mathbf{1}$         | service | service  |
|                             |                                | 010               | STEROWNIK3                                       | 2010-06-18 13:55:03 | $\ddot{\phantom{1}}$ | Admin   | Admin    |
|                             |                                | 011               | STEROWNIK3                                       | 2010-06-18 13:58:27 | $\overline{1}$       | OP1     | OP1      |
| 楔<br>Korekty                |                                |                   |                                                  |                     |                      |         |          |
| Tankowania ręczne           |                                |                   |                                                  |                     |                      |         |          |
| Konfiguracja                | $\begin{array}{c} \end{array}$ |                   |                                                  |                     |                      |         |          |

**Rys. 21. Widok obszaru roboczego** *Tankowania ręczne* 

Możliwe są operacje takie jak:

- 1. Tworzenie nowych tankowań przycisk **Nowy**
- 2. Edycja tankowań przycisk **Edycja** lub dwukrotne kliknięcie na wybranej pozycji
- 3. Usunięcie tankowań przycisk **Usuń**
- 4. Eksport listy tankowań do pliku PDF przycisk **PDF**
- 5. Eksport listy tankowań do pliku Excel przycisk **EXCEL**
- 6. Odświeżenie listy tankowań przycisk **Odśwież**

Powyższe operacje dostępne są również w menu podręcznym. W tym celu należy kliknąć prawym przyciskiem myszki w obszarze roboczym (lub na wybranym operatorze), a następnie kliknąć interesującą nas pozycję.

Tankowanie ręczne jest szczególnym rodzajem tankowania, które polega na wprowadzeniu trzycyfrowego kodu w przypadku, gdy niemożliwe jest tankowanie zwykłe. Kod ten jest terminowo przypisany do sterownika i zaraz po jego wykorzystaniu należy przypisać sterownikowi nowy kod.

Aby zdefiniować nowe tankowanie ręczne należy nacisnąć przycisk **Nowy**. Zostanie otwarte okno *Tankowanie ręczne* (Rys. 22), w którym trzeba podać trzycyfrowy kod ręczny, sterownik do którego się on odnosi, limit tankowania (podany w jednostce objętości) oraz termin ważności kodu, wybierany przy użyciu kalendarza. Po upływie zadanego terminu, kod stanie się nieważny i nie będzie możliwości tankowania ręcznego, aż do momentu przypisania nowego kodu.

Należy pamiętać, aby każdorazowa zmiana kodu ręcznego była przesłana do sterownika przy uŜyciu *Eksportu konfiguracji* lub *Programowania*.

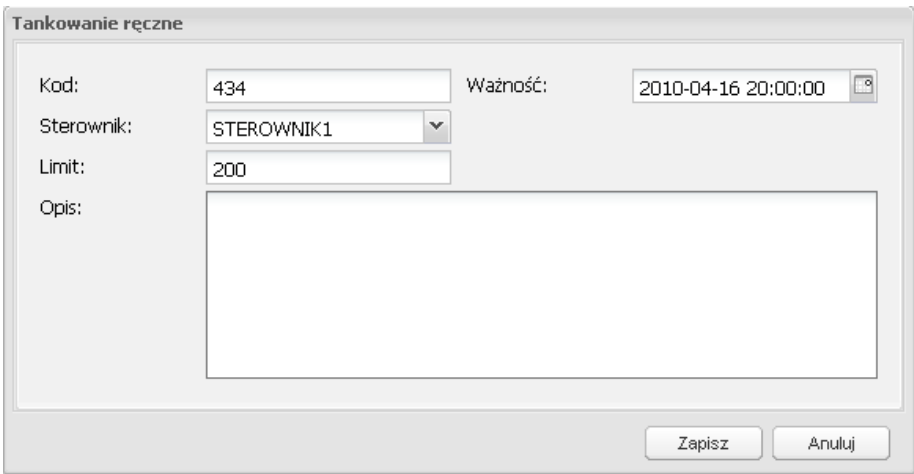

**Rys. 22. Widok okna** *Tankowanie ręczne*

# *ZAKŁADKA "KONFIGURACJA"*

# **DODAWANIE/EDYCJA/USUWANIE OPERATORÓW**

Zarządzanie operatorami możliwe jest po przejściu do Menu Funkcji – > Konfiguracja – > Operatorzy.

| <b>ARCCAN SMDP Standard</b>        |                                                                                                    |                                                  |          |         |                          | Help Logout         |                          |
|------------------------------------|----------------------------------------------------------------------------------------------------|--------------------------------------------------|----------|---------|--------------------------|---------------------|--------------------------|
|                                    | $\overline{\ll}$                                                                                                    | Operatorzy                                       |          |         |                          |                     |                          |
| Podgląd                            | $[+] \centering% \includegraphics[width=1.0\textwidth]{Figures/PQ1-Architecture.png} \caption{The 3D (black) model for a different region of the left (red) and the right (red) model for the right (red) and the right (red) model for the right (red) and the right (red) model for the right (red) and the right (red) model for the right (red) and the right (red) model for the right (red) and the right (red) field for the right (red) and the right (red) field for the right (red) and the right (red) field for the right (red) and the right (red) field for the right (red) and the right (red) field for the right (red) and the right (red) field for the right (red) and the right (red) field for the right (red) and the right (red) field for the right (red) and$ | Nowy C Edycja & Usun   A PDF X Excel   C Odśwież |          |         |                          |                     |                          |
| Operacje                           | $[\widehat{+}]$                                                                                                    | Imię                                             | Nazwisko | Login   | Zalogowany               | Ostatnia aktywność  | $\bullet$                |
| Konfiguracja                       | $\left( -\right)$                                                                                                    | service                                          | service  | service | $\overline{\mathscr{L}}$ | 2010-06-14 14:40:48 | $\overline{\mathscr{L}}$ |
| e                                  |                                                                                                    | Admin                                            | Admin    | admin   | E                        | 2010-06-14 14:31:42 | 國                        |
|                                    |                                                                                                    | OP1                                              | OP1      | op1     | 回                        | 2010-06-14 14:26:42 | ×.                       |
| Odbiorcy<br>Pojazdy<br>F.          |                                                                                                    |                                                  |          |         |                          |                     |                          |
| Sterowniki<br>Konfiguracja systemu | $[+] % \begin{center} % \includegraphics[width=\linewidth]{imagesSupplemental_3.png} % \end{center} % \caption { % \textit{DefNet} and the \textit{DefNet}~\textit{DefNet}~\textit{DefNet$                                                                                                    |                                                  |          |         |                          |                     |                          |
| Narzędzia                          |                                                                                                    |                                                  |          |         |                          |                     |                          |

**Rys. 23. Widok obszaru roboczego** *Operatorzy* 

Na Rys. 23 widać ekran podglądu listy operatorów zdefiniowanych w systemie. Możliwe jest wykonywanie szeregu operacji:

- 1. Dodanie nowego operatora przycisk **Nowy**
- 2. Edycja wybranego operatora przycisk **Edycja** lub dwukrotne kliknięcie na wybranej pozycji
- 3. Usunięcie wybranego operatora przycisk **Usuń**
- 4. Eksport listy operatorów do pliku PDF przycisk **PDF**
- 5. Eksport listy operatorów do pliku Excel przycisk **EXCEL**
- 6. Odświeżenie listy operatorów przycisk **Odśwież**

Powyższe operacje dostępne są również w menu podręcznym. W tym celu należy kliknąć prawym przyciskiem myszki w obszarze roboczym (lub na wybranym operatorze), a następnie kliknąć interesującą nas pozycję. Operatora wybiera się z listy poprzez pojedyncze kliknięcie na wybranej pozycji. Podwójne kliknięcie powoduje przejście w tryb edycji danego operatora.

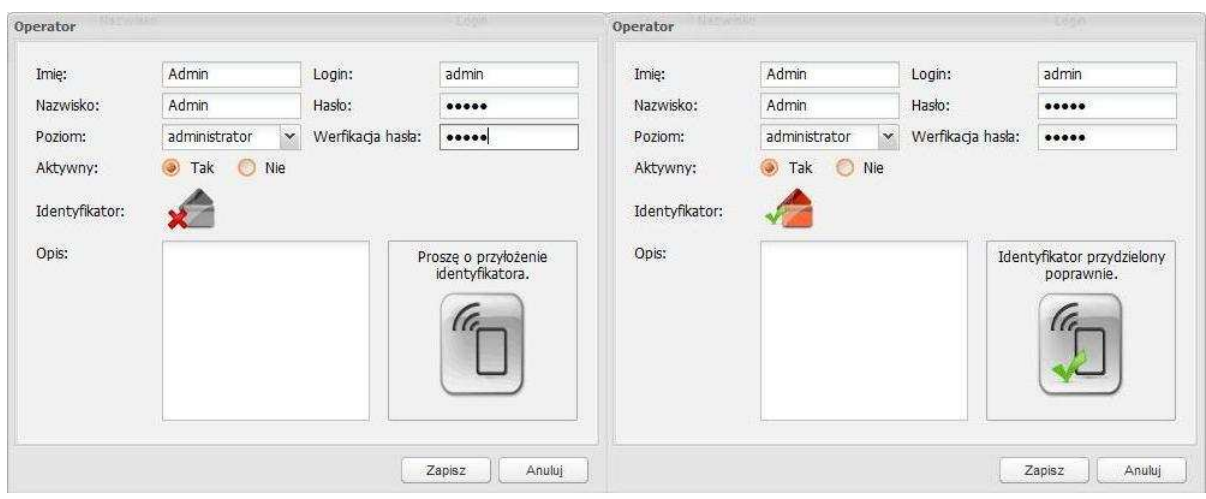

#### OKNO DODAWANIA/EDYCJI OPERATORA

**Rys. 24. Widok okien edycji Operatora – przed przypisaniem identyfikatora (po lewej) i po przypisaniu identyfikatora (po prawej)** 

Powyższy rysunek prezentuje widok okien w przypadku, gdy *Identyfikacja operatora* ma status *elektroniczna* (patrz rozdz. USTAWIENIA AUTORYZACJI UŻYTKOWNIKÓW)

Pola:

- a) **Imię** imię użytkownika,
- b) **Nazwisko** nazwisko użytkownika,
- c) **Poziom** poziom uprawnień jaki ma dany użytkownik:
	- a. serwisant,
	- b. administrator,
	- c. operator,
	- d. raport,
- d) Login nazwa użytkownika,
- e) **Hasło** hasło do logowania,
- f) **Weryfikacja hasła**  powtórzenie hasła do logowania,
- g) **Aktywny** oznacza, czy użytkownik jest aktywny w systemie, gdyż może on pracować w aplikacji, tylko gdy posiada status *aktywny*,
- h) **Identyfikator**  pozwala na weryfikację przydziału identyfikatora elektronicznego; identyfikator nieprzydzielony po lewej i identyfikator przydzielony po prawej (Rys. 24),
- i) **Opis** opis użytkownika.

PRZYDZIAŁ IDENTYFIKATORA:

- 1. Identyfikator elektroniczny można przydzielić, o ile wcześniej nie został już przydzielony innemu obiektowi (osobie lub pojazdowi).
- 2. Identyfikator elektroniczny, który już jest przypisany innemu obiektowi, można przydzielić o ile dany obiekt, który posiada takowy identyfikator jest nieaktywny.

By dodać/zapisać zmiany wystarczy kliknąć przycisk **Zapisz**. W celu anulowania operacji przycisk **Anuluj**.

**UWAGA!!! Aby zmiany (dodanie/edycja/usunięcie) zostały przesłane do urządzeń, wymaga się programowania!**

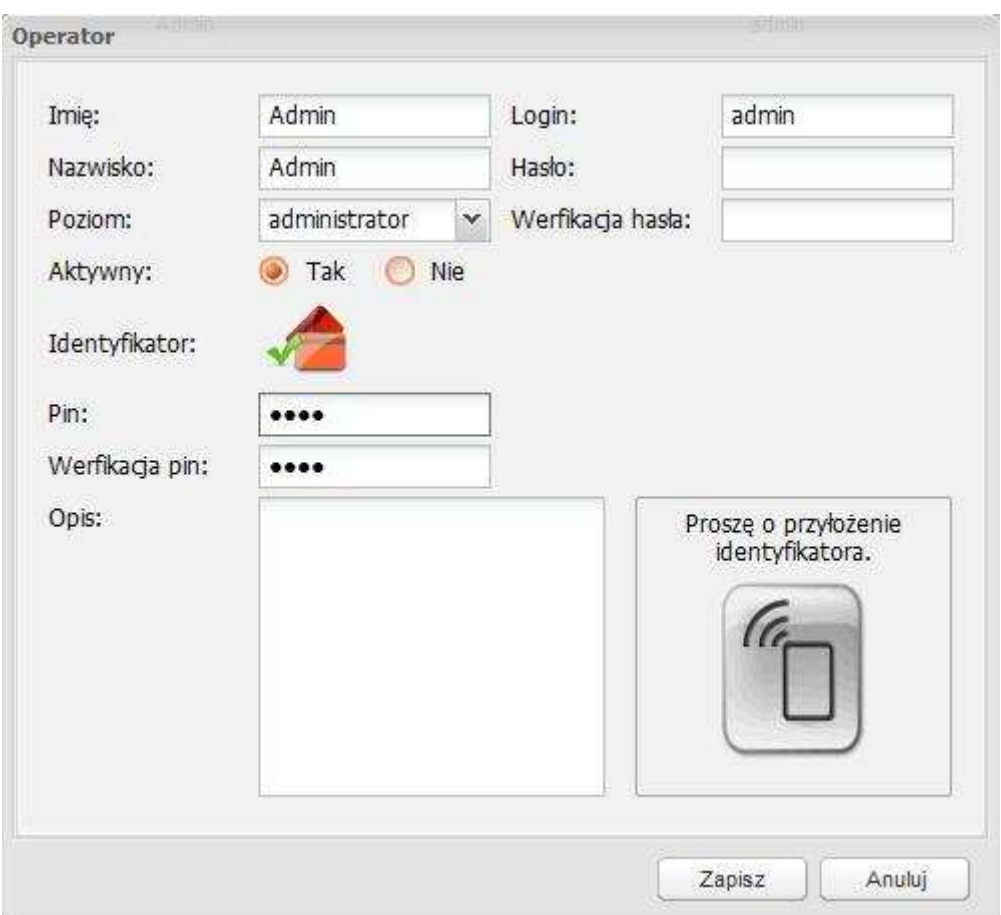

**Rys. 25. Widok okna edycji operatora (Identyfikacja operatora ma status elektroniczna + pin )** 

Pola:

- a) **Pin** pin do logowania (4 cyfry),
- b) **Weryfikacja pin**  powtórzenie pin do logowania,

By dodać/zapisać zmiany wystarczy kliknąć przycisk **Zapisz**. W celu anulowania operacji przycisk **Anuluj**.

**UWAGA!!! Aby zmiany (dodanie/edycja/usunięcie) zostały przesłane do urządzeń, wymaga się programowania!**

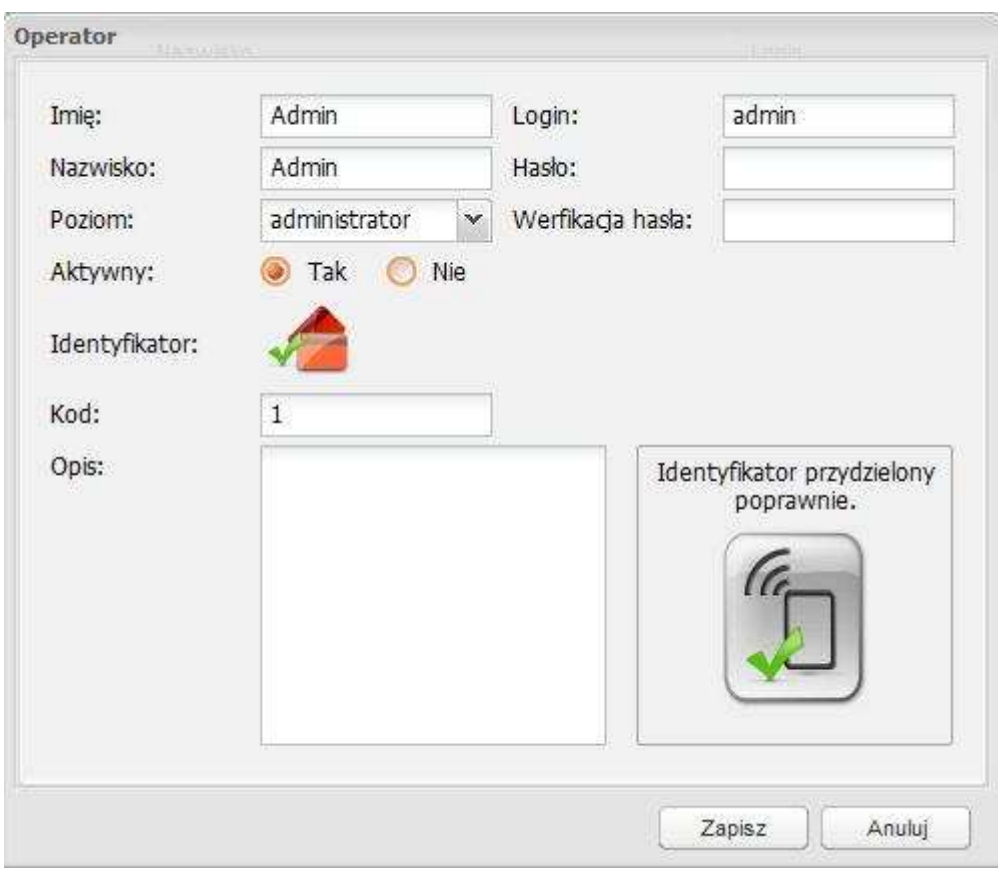

**Rys. 26. Widok okna edycji operatora (Identyfikacja operatora ma status kodem )** 

Pole *Kod* – kod do logowania do systemu. Długość kodu jest nieograniczona. Identyfikator nie jest przydzielony aż do momentu wprowadzenia kodu.

By dodać/zapisać zmiany wystarczy kliknąć przycisk **Zapisz**. W celu anulowania operacji przycisk **Anuluj**.

**UWAGA!!! Aby zmiany (dodanie/edycja/usunięcie) zostały przesłane do urządzeń, wymaga się programowania!** 

HIERARCHIA UPRAWNIEŃ JEST NASTĘPUJĄCA:

1. **Serwisant** – posiada pełne uprawnienia.

#### 2. **Administrator**

- a) nie widzi na liście operatorów osób z uprawnieniami serwisanta,
- b) nie może nikomu zmienić poziomu uprawnień na serwisanta.

#### 3. **Operator**

- a) nie może wykonywać korekty stanu zbiornika,
- b) nie może przeglądać listy operatorów,
- c) nie może dodawać, edytować, usuwać sterowników, płynów, zbiorników,
- d) nie może konfigurować systemu,
- e) nie może robić kopii zapasowej,
- f) nie może importować kodów identyfikatorów,
- g) nie ma dostępu do licencji aplikacji.

#### 4. **Raport**

- a) posiada uprawnienia do generowania raportów,
- b) może pobrać sterowniki do obsługi aplikacji.

#### 5. **Dostawca**

a) nie możliwości obsługi aplikacji. Może wprowadzać informacje tylko o załadunku i tylko przy sterowniku.

**Uwaga!!! UŜytkownik nie moŜe sam siebie dezaktywować ani zmienić sobie uprawnień.** 

# **DODAWANIE/EDYCJA/USUWANIE ODBIORCÓW**

Zarządzanie odbiorcami możliwe jest po przejściu do Menu Funkcji – > Konfiguracja – > Odbiorcy.

Na Rys. 27 widać ekran podglądu listy odbiorców zainstalowanych w systemie.

|                                             | $\overline{\mathcal{R}}$<br><b>Odbiorcy</b>        |               | SMDP                                               |
|---------------------------------------------|----------------------------------------------------|---------------|----------------------------------------------------|
| $\left  + \right $<br>Podgląd               | Nowy & Edycja & Usuń   A PDF   X Excel   @ Odśwież |               |                                                    |
| $[ + ]$<br>Operacje                         | Imie                                               | Nazwisko -    | Identyfikator<br>$\bullet$                         |
| $\Box$<br>Konfiguracja                      | Piotr                                              | Pawłuszekno/n | $\overline{\mathbf{v}}$<br>$\overline{\mathbf{v}}$ |
|                                             | Bazyli                                             | Nowak         | $\overline{\mathscr{L}}$<br>V                      |
|                                             | Jan                                                | Mikołajczyk   | ⊽<br>V                                             |
| Operatorzy                                  | Paweł                                              | Kot           | $\overline{\mathscr{L}}$<br>₩                      |
|                                             | Robert                                             | Klimczak      | $\mathcal{A}$<br>¥.                                |
| $\mathbf{R}$                                | Norbert                                            | Jankowski/n   | $\overline{\mathbf{v}}$<br>V                       |
| Odbiorcy                                    | Krzysztof                                          | Jakimiuk      | $\overline{\mathbf{v}}$<br>V                       |
|                                             | Mariusz                                            | Chwaliński    | $\overline{\mathbf{v}}$<br>V                       |
| 3                                           | Grzegorz                                           | Brzęczyszczyk | $\checkmark$<br>₩                                  |
|                                             | Mikołaj                                            | Pawluk        | $\overline{\mathbf{v}}$<br>⊽                       |
| Pojazdy<br>I.<br>Sterowniki<br>$\bullet$    |                                                    |               |                                                    |
| Konfiguracja systemu<br>$ +\>$<br>Narzędzia |                                                    |               |                                                    |

**Rys. 27. Widok obszaru roboczego** *Odbiorcy* 

Możliwe jest wykonywanie szeregu operacji:

- 1. Dodanie nowego odbiorcy przycisk **Nowy**
- 2. Edycja wybranego odbiorcy przycisk **Edycja** lub dwukrotne kliknięcie na wybranej pozycji
- 3. Usunięcie wybranego odbiorcy przycisk **Usuń**
- 4. Eksport listy odbiorców do pliku PDF przycisk **PDF**
- 5. Eksport listy odbiorców do pliku Excel przycisk **EXCEL**
- 6. Odświeżenie listy odbiorców przycisk **Odśwież**

Powyższe operacje dostępne są również w menu podręcznym. W tym celu należy kliknąć prawym przyciskiem myszki w obszarze roboczym (lub na wybranym odbiorcy), a następnie kliknąć interesującą nas pozycję. Odbiorcę wybiera się z listy poprzez pojedyncze kliknięcie na wybranej pozycji. Podwójne kliknięcie powoduje przejście w tryb edycji danego odbiorcy.

OKNO DODAWANIA/EDYCJI ODBIORCÓW

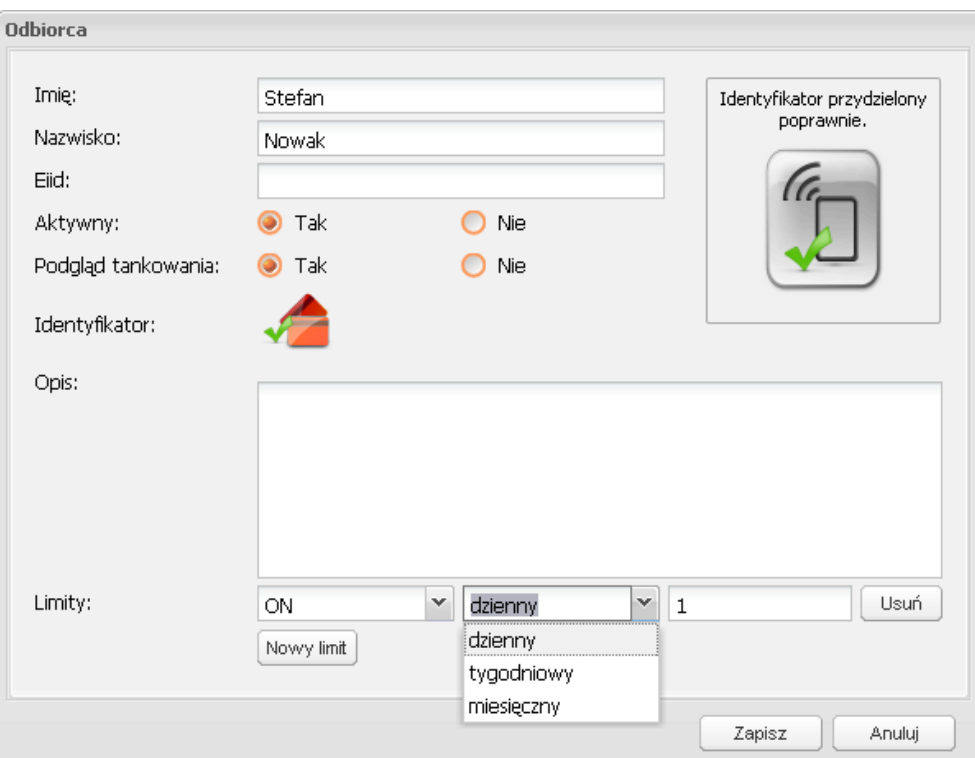

**Rys. 28. Widok okna edycji odbiorcy** 

Pola:

- a) **Imię** imię odbiorcy,
- b) **Nazwisko**  nazwisko odbiorcy
- c) **Aktywny** oznacza, czy osoba jest aktywna w systemie, odbiorca może dokonać tankowania, tylko gdy posiada status *aktywny*,
- d) **Eiid** identyfikator wykorzystywany w innych aplikacjach (zewnętrznych),
- e) **Podgląd tankowania** oznacza, czy osoba ma podgląd ile pobiera płynu,
- f) **Identyfikator**  informuje, czy danej osobie został przydzielony elektroniczny identyfikator,
- g) **Opis**  opis odbiorcy
- h) **Limity**  określenie limitów danemu odbiorcy (domyślnie bez limitów).

Po kliknięciu przycisku "Nowy limit" należy podać ile dziennie, tygodniowo lub miesięcznie dany odbiorca może pobrać płynu, poprzez wybór rodzaju płynu i wpisanie wartości w litrach. Anulowanie limitów następuje po kliknięciu przycisku "Usuń".

Przydział identyfikatora:

- 1. Identyfikator elektroniczny można przydzielić, o ile wcześniej nie został już przydzielony innemu obiektowi (osobie lub pojazdowi).
- 2. **Identyfikator elektroniczny**, który już jest przypisany innemu obiektowi, można przydzielić o ile dany obiekt, który posiada takowy identyfikator jest nieaktywny.

**Odbiorca aktywny musi mieć przydzielony identyfikator, w przeciwnym przypadku aplikacja nie pozwoli na jego dodanie/zapisanie.** 

By dodać/zapisać zmiany wystarczy kliknąć przycisk **Zapisz**. W celu anulowania operacji przycisk **Anuluj**.

**UWAGA!!! Aby zmiany (dodanie/edycja/usunięcie) zostały przesłane do urządzeń, wymaga się programowania!** 

# **DODAWANIE/EDYCJA/USUWANIE POJAZDÓW**

Zarządzanie operatorami możliwe jest po przejściu do Menu Funkcji – > Konfiguracja – > Pojazdy.

Na Rys. 29 widać ekran podglądu listy pojazdów zainstalowanych w systemie.

| <b>ARCCAN SMDP Standard</b> |                    |                                               | Help   Logout           | <b>ARCCAN</b>           |
|-----------------------------|--------------------|-----------------------------------------------|-------------------------|-------------------------|
|                             | $\prec$            | Pojazdy                                       |                         |                         |
| Podgląd                     | $\left  + \right $ | Nowy Second & Usun   A PDF X Excel   Codśwież |                         |                         |
| Operacje                    | $[ + ]$            | Nazwa $\sim$                                  | ldentyfikator           | $\bullet$               |
| Konfiguracja                | E                  | <b>BBI 3456</b>                               | $\overline{\mathbf{v}}$ | V                       |
|                             |                    | BBI 46FA                                      | $\overline{\mathbf{v}}$ | V                       |
|                             |                    | BI 12456                                      | V                       | ⊽                       |
| Operatorzy                  |                    | <b>BLM 34561</b>                              | $\overline{\mathbf{v}}$ | ⊽                       |
|                             |                    | FZI 8764                                      | ₩                       | ₩                       |
| B                           |                    | <b>KRA 3890A</b>                              | $\overline{\mathbf{v}}$ | V                       |
| Odbiorcy                    |                    | LBI 5612                                      | $\overline{\mathbf{v}}$ | V                       |
|                             |                    | PO 90768                                      | $\overline{\checkmark}$ | V                       |
| 舒                           |                    | SK 10103                                      | $\checkmark$            | V                       |
|                             |                    | <b>TKI 1527</b>                               | $\sqrt{2}$              | ⊽                       |
| Pojazdy                     |                    | <b>TKI 2874</b>                               | V                       | ⊽                       |
| F                           |                    | TOYOTA                                        | $\overline{\mathbf{v}}$ | ⊽                       |
|                             |                    | <b>WB 193SD</b>                               | $\overline{\mathbf{v}}$ | V.                      |
| Sterowniki                  |                    | WH 1835                                       | $\overline{\mathbf{v}}$ | ₩                       |
|                             |                    | <b>WRA 3412</b>                               | $\overline{\mathbf{v}}$ | V                       |
| $\bullet$                   |                    | WÓZEK                                         | $\overline{\mathbf{v}}$ | $\overline{\mathbf{v}}$ |
| Konfiguracja systemu        |                    |                                               |                         |                         |
| Narzędzia                   | $[ + ]$            |                                               |                         |                         |
| Administrator: Admin Admin  |                    | Konfiguracja aktywna.                         |                         | 2010-06-19 13:08:23     |

**Rys. 29. Widok obszaru roboczego** *Pojazdy* 

Możliwe jest wykonywanie szeregu operacji:

- 1. Dodanie nowego pojazdu przycisk **Nowy**
- 2. Edycja wybranego pojazdu przycisk **Edycja** lub dwukrotne kliknięcie na wybranej pozycji
- 3. Usunięcie wybranego pojazdu przycisk **Usuń**
- 4. Eksport listy pojazdów do pliku PDF przycisk **PDF**
- 5. Eksport listy pojazdów do pliku Excel przycisk **EXCEL**
- 6. Odświeżenie listy pojazdów przycisk **Odśwież**

Powyższe operacje dostępne są również w menu podręcznym. W tym celu należy kliknąć prawym przyciskiem myszki w obszarze roboczym (lub na wybranym pojeździe), a następnie wybrać interesującą nas pozycję. Odbiorcę wybiera się z listy poprzez pojedyncze kliknięcie na wybranej pozycji. Podwójne kliknięcie powoduje przejście w tryb edycji danego odbiorcy.

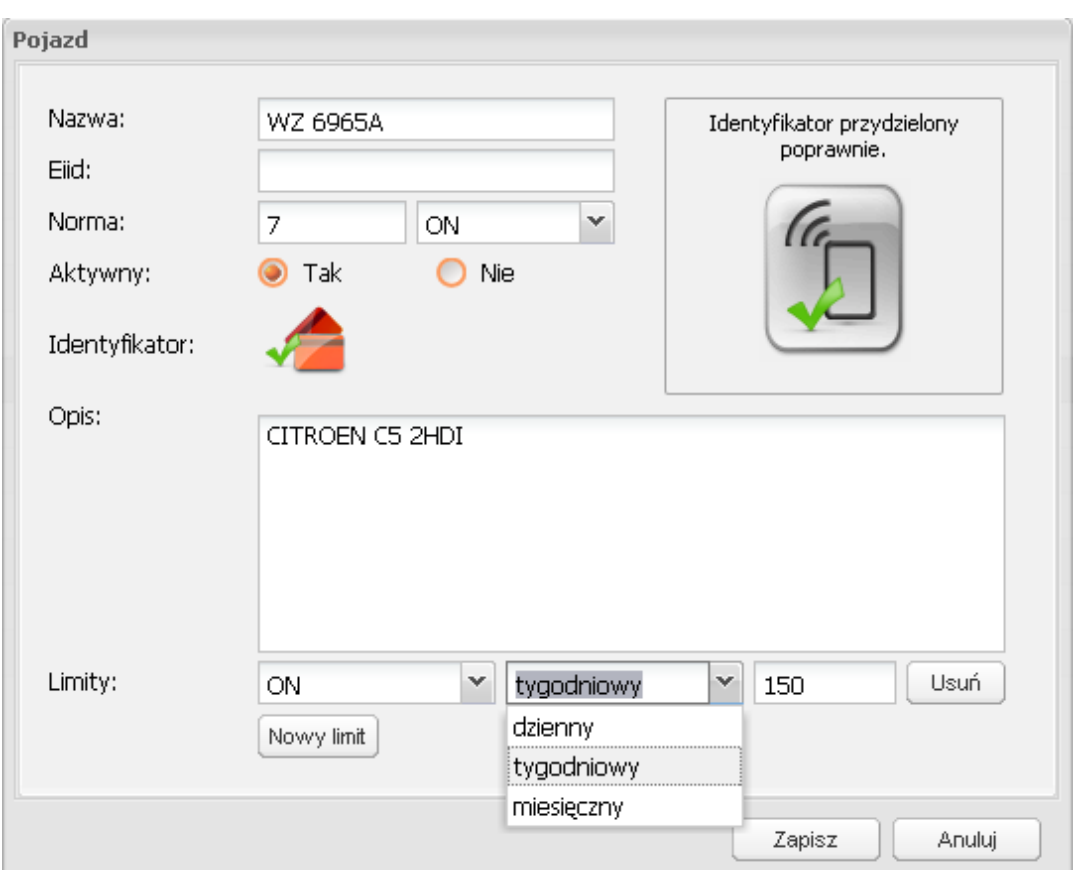

### OKNO DODAWANIA/EDYCJI POJAZDÓW

**Rys. 30. Widok okna edycji pojazdu** 

#### Pola:

- a) **Nazwa**  nazwa własna pojazdu (np. numer rejestracyjny, boczny, itp.),
- b) **Eiid** identyfikator wykorzystywany w innych aplikacjach (zewnętrznych),
- c) **Norma**  norma danego pojazdu przypisana do określonego płynu,
- d) **Aktywny** oznacza czy pojazd jest aktywny w systemie, odbiorca może dokonać tankowania, gdy pojazd posiada status *aktywny*,
- e) **Identyfikator**  informuje czy danemu pojazdowi został przydzielony elektroniczny identyfikator,
- f) **Opis**  opis pojazdu
- g) **Limity**  określenie limitów na dany pojazd (domyślnie bez limitów).

Po kliknięciu przycisku "Nowy limit" należy podać ile dziennie, tygodniowo lub miesięcznie na dany pojazd można pobrać płynu, poprzez wybór rodzaju płynu i wpisanie wartości w litrach. Anulowanie limitów następuje po kliknięciu przycisku "Usuń".

Przydział identyfikatora:

- 1. **Identyfikator elektroniczny** można przydzielić, o ile wcześniej nie został już przydzielony innemu obiektowi (osobie lub pojazdowi).
- 2. **Identyfikator elektroniczny**, który już jest przypisany innemu obiektowi, można przydzielić o ile dany obiekt, który posiada takowy identyfikator jest nieaktywny.

#### **Pojazd aktywny musi mieć przydzielony identyfikator, w przeciwnym przypadku aplikacja nie pozwoli na jego dodanie/zapisanie.**

By dodać/zapisać zmiany wystarczy kliknąć przycisk **Zapisz**. W celu anulowania operacji przycisk **Anuluj**.

**UWAGA!!! Aby zmiany (dodanie/edycja/usunięcie) zostały przesłane do urządzeń, wymaga się programowania!** 

# **KONFIGURACJA STEROWNIKA**

Konfiguracja sterowników możliwa jest po przejściu do Menu Funkcji – > Konfiguracja – > Sterowniki. Widoczne jest wtedy okno z listą sterowników przypisanych do danego płynu (Rys. 31) – domyślnie pogrupowane wg płynu.

|                            | $\overline{\langle\langle}$ | Sterowniki            |                                                       |               |                |           |               |              | <b>ARCCAN</b>            |
|----------------------------|-----------------------------|-----------------------|-------------------------------------------------------|---------------|----------------|-----------|---------------|--------------|--------------------------|
| Podgląd                    | $[+]$                       |                       | Nowy Klonowanie Edycja v Usuń A PDF X Excel C Odśwież |               |                |           |               |              |                          |
| Operacje                   | $\boxed{+}$                 | Nazwa A               | Plyn                                                  | Typ           | Stan zbiornika | Pojemność | Stan alarmowy | Stan blokady | $\bullet$                |
| Konfiguracja               | $\left( -\right)$           | <b>B</b> Płyn: AdBlue |                                                       |               |                |           |               |              |                          |
|                            |                             | STEROWNIK3            | AdBlue                                                | niepodłaczony | 390            | 5000      | 400           | 200          | $\overline{\mathcal{L}}$ |
|                            |                             | □ Plyn: ON            |                                                       |               |                |           |               |              |                          |
| Operatorzy                 |                             | STEROWNIK1            | ON                                                    | niepodłączony | 299            | 10000     | 1000          | 300          | $\overline{\mathscr{C}}$ |
| T.                         |                             | STEROWNIK2            | ON                                                    | niepodłączony | 4500           | 5000      | 300           | 100          | V                        |
| 3                          |                             |                       |                                                       |               |                |           |               |              |                          |
| Pojazdy<br>H<br>Sterowniki |                             |                       |                                                       |               |                |           |               |              |                          |

**Rys. 31. Widok obszaru roboczego** *Sterowniki*

Możliwe jest wykonywanie szeregu operacji:

1. Dodanie nowego sterownika – przycisk **Nowy** 

2. Kopiowanie ustawień sterownika – przycisk **Klonowanie** 

Operacja Klonowanie umożliwia utworzenie nowego sterownika z zachowaniem parametrów klonowanego sterownika. Nazwa sterownika zostanie jednak automatycznie zmieniona przez dodanie liczby na końcu nazwy sterownika (liczba odpowiada liczbie porządkowej nowoutworzonych sterowników).

- 3. Edycja wybranego sterownika przycisk **Edycja** lub dwukrotne kliknięcie na wybranej pozycji
- 4. Usunięcie wybranego sterownika przycisk **Usuń**
- 5. Eksport listy sterowników do pliku PDF przycisk **PDF**
- 6. Eksport listy sterowników do pliku Excel przycisk **EXCEL**
- 7. Odświeżenie listy sterowników przycisk **Odśwież**

Powyższe operacje dostępne są również w menu podręcznym. W tym celu należy kliknąć prawym przyciskiem myszki w obszarze roboczym (lub na wybranym sterowniku), a następnie wybrać interesującą nas pozycję. Sterownik wybiera się z listy poprzez pojedyncze kliknięcie na wybranej pozycji. Podwójne kliknięcie powoduje przejście w tryb edycji danego sterownika.

Na poniższych rysunkach przedstawione jest okno konfiguracyjne sterownika. Składa się ono z trzech zakładek:

1. Ogólne – definiowane są w niej: płyn, zbiornik, sposób połączenia i in. (Rys. 32).

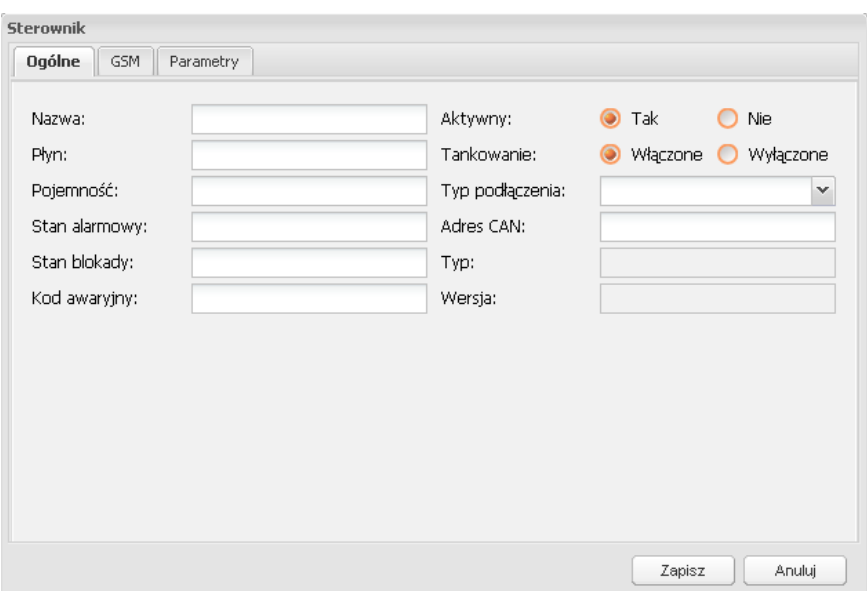

**Rys. 32. Widok okna konfiguracji sterownika - zakładka** *Ogólne* 

Pola:

- a) **Nazwa**  nazwa sterownika (maksymalnie 10 znaków),
- b) **Płyn**  nazwa płynu (maksymalnie 10 znaków),
- c) **Pojemność** pojemność zbiornika podawana w litrach,
- d) **Stan alarmowy** stan, poniżej którego dostaniemy ostrzeżenie o kończącym się płynie (patrz: Menu Funkcji – > Podgląd – > Stan),
- e) **Stan blokady** stan, poniżej którego dostaniemy ostrzeżenie o braku płynu (patrz: Menu Funkcji – > Podgląd – > Stan) – pompa zostanie wyłączona i nie będzie możliwe tankowanie.

**Uwaga!** Musi być zachowana zależność, że:

#### **Stan blokady < Stan alarmowy < Pojemność**

- f) **Kod awaryjny** jednorazowy kod przypisany do danego sterownika umożliwiający awaryjne pobranie płynu – po jego wykorzystaniu należy przypisać nowy kod,
- g) **Aktywny** oznacza czy sterownik jest aktywny w systemie, odbiorca może dokonać tankowania, gdy sterownik posiada status *aktywny*,
- h) **Tankowanie** oznacza, czy układ dystrybucyjny jest włączony (tankowanie możliwe), czy jest wyłączony (tankowanie niemożliwe),
- i) **Typ połączenia** oznacza sposób wymiany danych sterownika z bazą danych. Możliwe są trzy sposoby wymiany danych:
	- a. poprzez pastylkę Dallasa opcja *niepodłączony*,
	- b. poprzez kabel sygnałowy (połączenie sterownik  $\langle \rangle$  komputer) opcja *podłączony CAN*,
	- c. poprzez sygnał GSM opcja *podłączony GSM*,
- j) **Adres CAN** adres sterownika (wartość od 1 do 63),
- k) **Typ** typ sterownika (generowana automatycznie),
- l) **Wersja** wersja sterownika (generowana automatycznie).

By dodać/zapisać zmiany wystarczy kliknąć przycisk **Zapisz**. W celu anulowania operacji przycisk **Anuluj**.

2. GSM – wprowadzane są numery kart SIM do komunikacji pomiędzy sterownikiem a operatorami (Rys. 33).

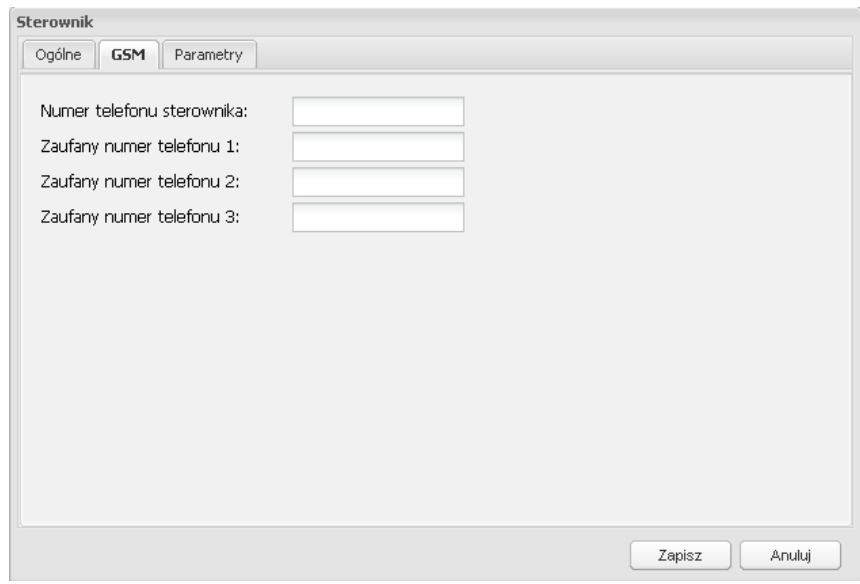

**Rys. 33. Widok okna konfiguracji sterownika - zakładka** *GSM*

Pola:

- a) **Numer telefonu**  numer telefonu serwera (sterownika), na który mogą być wysyłane wiadomości tekstowe sterujące i/lub odpytujące sterownik,
- b) **Zaufany numer telefonu 1, 2, 3**  numery telefonów operatorów, do których mogą przychodzić wiadomości tekstowe dotyczące stanu płynu w zbiorniku, tankowań oraz statusu sterownika (włączony/wyłączony).
- 3. Parametry określane są parametry pracy sterownika i układu dystrybucyjnego.

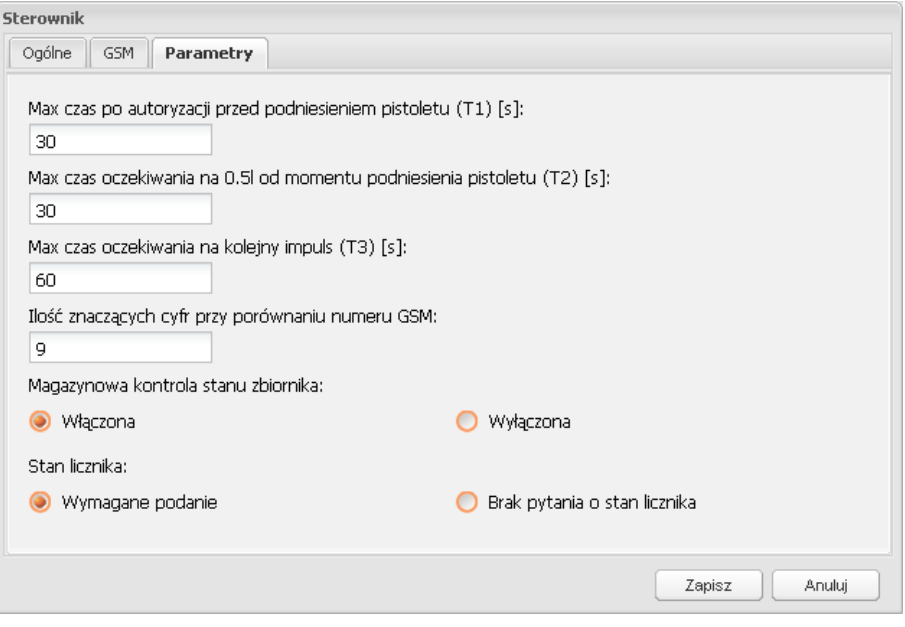

**Rys. 34. Widok okna konfiguracji sterownika - zakładka** *Parametry* 

Powyższe okno (Rys. 34) służy do konfiguracji przedziałów czasowych pomiędzy określonymi zdarzeniami procesowymi po autoryzacji odbiorcy i/lub pojazdu. Oprócz tego możliwe jest określenie, czy zdarzenia mają być przesyłane do aplikacji w celi ich rejestracji i dalszej odróbki oraz czy sterownik podczas autoryzacji ma pytać o stan licznika pojazdu.

By dodać/zapisać zmiany wystarczy kliknąć przycisk **Zapisz**. W celu anulowania operacji przycisk **Anuluj**.

**UWAGA!!! Aby zmiany (dodanie/edycja/usunięcie) zostały przesłane do urządzeń, wymaga się programowania!** 

# **USTAWIENIA AUTORYZACJI UśYTKOWNIKÓW**

Okno ustawień autoryzacji użytkowników przedstawia Rys. 35. Edycja i zmiana parametrów możliwa jest po przejściu do Menu Funkcji –  $>$  Konfiguracja –  $>$  Konfiguracja systemu.

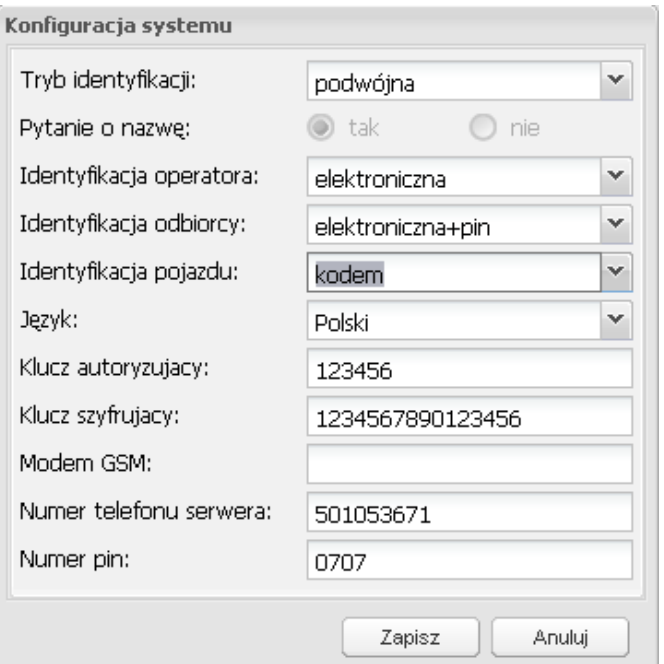

**Rys. 35. Widok okna** *Konfiguracja systemu* 

#### Pola:

- a) **Typ identyfikacji** określa kryteria logowania się do sterownika; możliwe są dwa sposoby identyfikacji:
	- a. pojedyncza autoryzacja odbiorcy lub pojazdu,
	- b. podwójna autoryzacja odbiorcy i pojazdu,
- b) **Pytanie o nazwę** oznacza, że podczas autoryzacji sterownik może poprosić o wprowadzenie z klawiatury dodatkowych informacji, np. numer rejestracyjny pojazdu, itp. Wybór *tak* lub *nie* możliwy jest tylko w przypadku pojedynczej identyfikacji.
- c) **Identyfikacja operatora/odbiorcy/pojazdu** określa w jaki sposób ma przebiegać logowanie do systemu; możliwe są trzy sposoby identyfikacji:
	- a. elektroniczna oznacza, że logowanie do systemu nastąpi po przyłożeniu identyfikatora elektronicznego,
	- b. elektroniczna + pin oznacza, że logowanie do systemu nastąpi po przyłożeniu identyfikatora elektronicznego i dodatkowo wprowadzeniu z klawiatury określonego 4-cyfrowego pinu,
	- c. kodem oznacza, że logowanie do systemu nastąpi po wprowadzeniu z klawiatury określonego kodu cyfrowego. Nie ma ograniczenia długości kodu,
- d) **Język** wybór języka w sterowniku,
- e) **Modem GSM** określa port komunikacyjny w komputerze, do którego podłączony jest modem komunikujący się ze sterownikiem poprzez sygnał GSM; domyślnie ustawiony na COM1,
- f) **Numer telefonu serwera**  określa numer telefonu serwera, który podłączony jest do komputera poprzez port komunikacyjny,
- g) **Numer pin**  określa 4-cyfrowy numer dostępu do karty GSM.

By dodać/zapisać zmiany wystarczy kliknąć przycisk **Zapisz**. W celu anulowania operacji przycisk **Anuluj**.

**UWAGA!!! Aby zmiany zostały przesłane do urządzeń, wymaga się programowania!** 

# *ZAKŁADKA "NARZĘDZIA"*

# **KOMUNIKACJA STEROWNIK ↔ KOMPUTER**

Przez komunikację sterownik  $\leftrightarrow$  komputer należy rozumieć szereg informacji jednoznacznie określających stany połączeń, konfiguracje oraz operacje dokonywane na sterownikach przez operatorów. Podgląd komunikacji możliwy jest po przejściu do zakładki Menu funkcji – > Narzędzia – > Komunikacja (Rys. 36).

|                               |                          | <b>ARCCAN SMDP Standard</b> |                                                                                                    |               |               |                |           |              |          | Help     | Logout             |                             |  |
|-------------------------------|--------------------------|-----------------------------|----------------------------------------------------------------------------------------------------|---------------|---------------|----------------|-----------|--------------|----------|----------|--------------------|-----------------------------|--|
|                               | $\ll$                    | Komunikacja                 |                                                                                                    |               |               |                |           |              |          |          |                    |                             |  |
| Podgląd                       | $+$                      | ă                           | Zarządzanie pastylką i Formatowanie pastylki i Obraz pastylki i Programowanie i Dodczytanie zdarzeń i Stan modemu OSM i Programowanie flash i Anulowanie operacji |               |               |                |           |              |          |          |                    |                             |  |
| Operacje                      | $+$                      |                             |                                                                                                    |               |               |                |           |              |          |          |                    |                             |  |
| Konfiguracja                  | $\overline{\phantom{a}}$ | $Czas -$                    | Sterownik                                                                                                    | Programowanie | <b>Status</b> | Operacja       | Komunikat | Rozpoczęte o | Imie     | Nazwisko |                    | $\Box$                      |  |
| Narzędzia                     | E                        |                             |                                                                                                    |               |               |                |           |              |          |          |                    |                             |  |
| Komunikacja<br>Kopia zapasowa |                          | $14 - 4$<br>Strona          | 1 z1 》 川 @                                                                                                    |               |               |                |           |              |          |          |                    | Brak danych do wyświetlenia |  |
| Import kodów                  |                          | Odznacz wszystkie           |                                                                                                    |               |               |                |           |              |          |          |                    |                             |  |
| 2                             |                          | Nazwa<br>STEROWNIK1         | Typ                                                                                                    | niepodłaczony | 299           | Stan zbiornika |           | Komunikacja  | Status + |          | Ostatnia odpowiedź |                             |  |
|                               |                          | STEROWNIK2                  |                                                                                                    | niepodłączony |               | 4500           |           | V<br>₩       |          |          |                    |                             |  |
| Test identyfikatora           |                          | STEROWNIK3                  |                                                                                                    | niepodłączony | 390           |                |           | V            |          |          |                    |                             |  |
| ĩ                             |                          | STEROWNIK                   |                                                                                                    | niepodłączony |               | 15000          |           | ₩            |          |          |                    |                             |  |
| O programie                   |                          |                             |                                                                                                    |               |               |                |           |              |          |          |                    |                             |  |
|                               |                          |                             |                                                                                                    |               |               |                |           |              |          |          |                    |                             |  |

**Rys. 36. Widok obszaru roboczego** *Komunikacja* 

Obszar roboczy podzielony jest na trzy strefy:

- 1. Pasek odnoszący się do pastylki managera, tj. takiej pastylki, która służy do dwukierunkowego przenoszenia danych pomiędzy sterownikiem a komputerem. Możliwe jest wykonywanie operacji:
	- a) eksportu konfiguracji lub importu zdarzeń– przycisk **Zarządzanie pastylką**,
	- b) kasowania danych zapisanych na pastylce przycisk **Formatowanie pastylki**,
	- c) tworzenia obrazu pastylki przycisk **Obraz pastylki**,
	- d) programowania sterownika przycisk **Programowanie**,
	- e) odczytywania zdarzeń z pastylki przycisk **Odczytanie zdarzeń**,
	- f) monitorowania działania modemu przycisk **Stan modemu GSM**,
- g) programowania przycisk **Programowanie flash**,
- h) anulowania wszelkich zmian dokonanych w oknie komunikacja przycisk **Anulowanie operacji**.
- 2. Okno górne, w którym wyświetlane są szczegółowe informacje o sterownikach. Dane można sortować, grupować oraz filtrować wg własnego schematu.
- 3. Okno dolne, informujące o zainstalowanych sterownikach, typie i statusie komunikacji, aktualnym stanie płynów w zbiornikach. Dwukrotne kliknięcie na wybranym sterowniku otworzy oddzielne okno o nazwie *Sterownik*, w którym wyświetlone zostaną informacje dotyczące wybranego sterownika. Schemat wyświetlania jest identyczny z tym, który jest w oknie górnym.

## **EKSPORT KONFIGURACJI**

Pojęcie eksport konfiguracji odnosi się do przesyłania danych z komputera do sterownika za pomocą pastylki Dallasa (tylko pastylką managera). Uruchomienie kreatora zapisu danych na pastylce możliwe jest po przejściu do zakładki Menu funkcji – > Narzędzia  $-$  > Komunikacja – > Zarządzanie pastylką. Na poniższym rysunku (Rys. 37) widać okno Zarzą*dzanie pastylką* umożliwiające zapisanie aktualnej konfiguracji na pastylkę w celu późniejszego przeniesienia konfiguracji do sterownika.

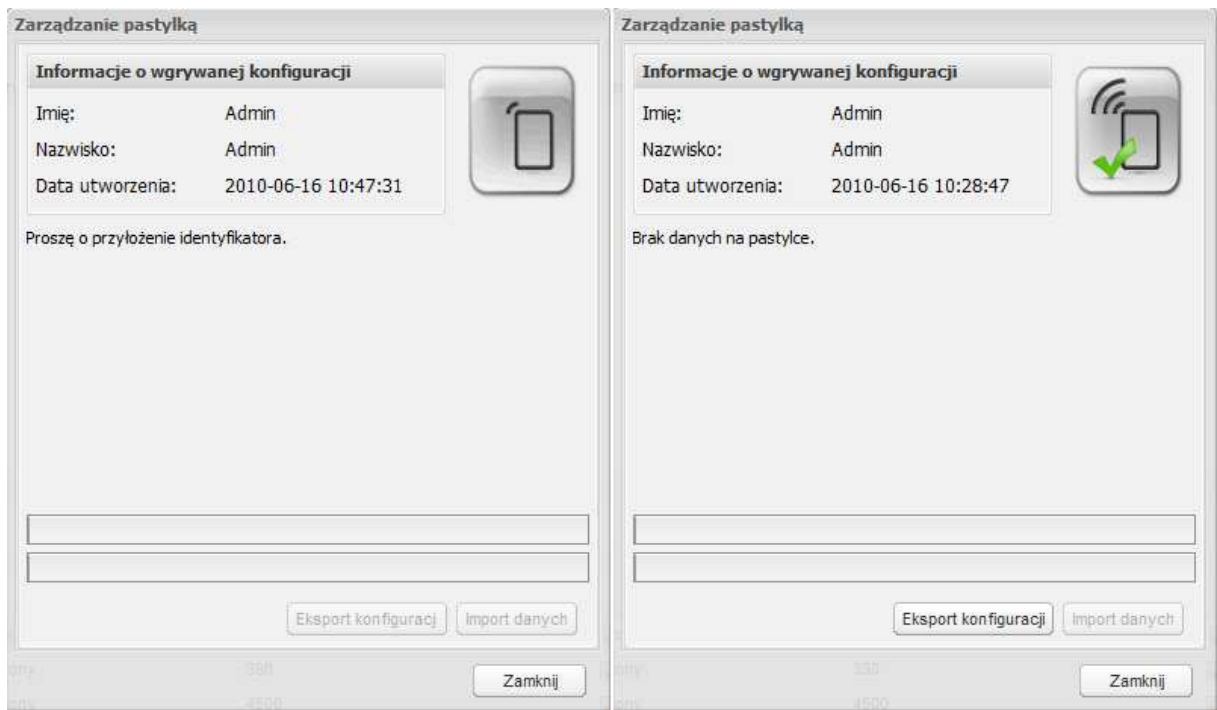

**Rys. 37. Widok okien** *Zarządzanie pastylką*

Okno składa się z trzech podstawowych obszarów:

- 1. Informacje o wgrywanej konfiguracji wyświetlane są dane dotyczące daty utworzenia przesyłanej konfiguracji oraz osoby, która dokonuje ich zapisu na pastylkę.
- 2. Informacje o przyłożonej pastylce, np.:
	- a) monit o przyłożenie pastylki (Rys. 37 po lewej),
	- b) identyfikator tylko do odczytu,
	- c) pastylka niesformatowana,
	- d) zły format danych,
	- e) brak określonego typu pastylki,
	- f) informacja o braku danych na pastylce (Rys. 37 po prawej),
	- g) informacje o pastylce (Rys. 38 po lewej),
		- a. typ pastylki (konfiguracja, zdarzenia, itp.),
		- b. data utworzenia, czyli data ostatniego zapisu danych na pastylkę,
		- c. sterownik, którego dotyczą dane zapisane na pastylce,
		- d. imię i nazwisko operatora, który dokonał zapisu danych na pastylkę,
	- h) informacje o błędach zapisu danych spowodowane, np. wyciągnięciem pastylki z programatora w trakcie programowania pastylki (Rys. 38 po prawej).

W momencie wciśnięcia pastylki z danymi w programator aplikacja dokonuje ich weryfikacji i wyświetla odpowiednie informacje sugerujące operatorowi dalsze postępowanie (eksport konfiguracji lub import danych).

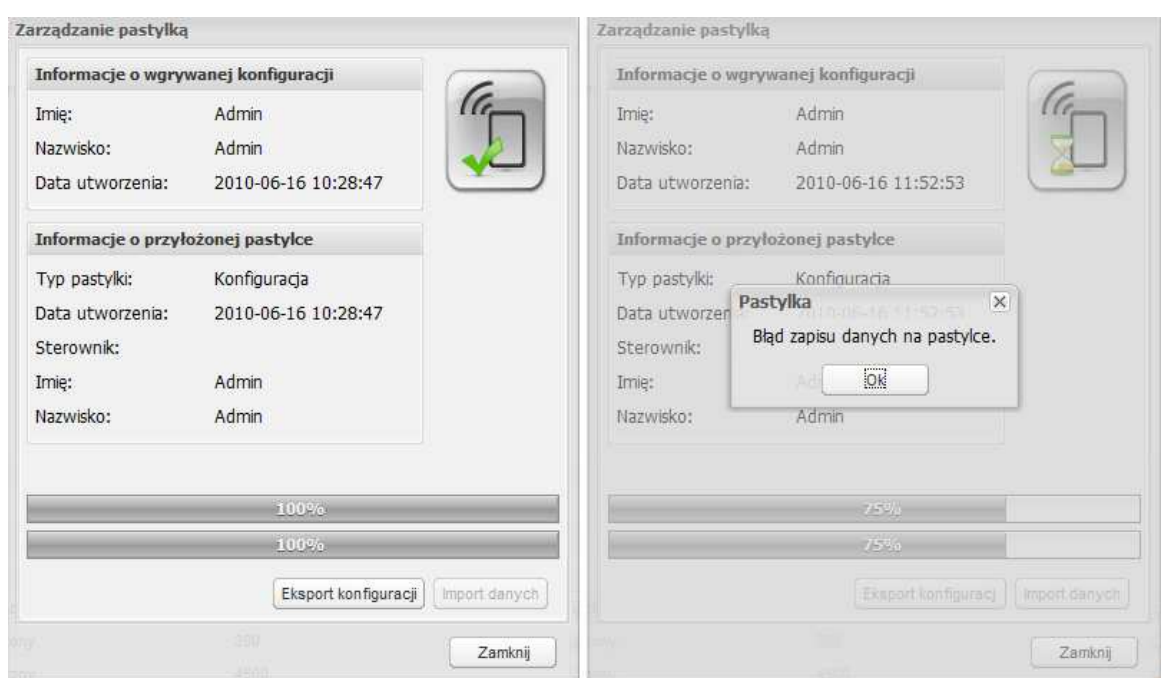

**Rys. 38. Widok okien** *Zarządzanie pastylką* **– eksport konfiguracji** 

3. Paski postępu – górny pasek informuje o postępie zapisu danych na pastylce aktualnie wciśniętej w programator. Dolny pasek informuje o postępie zapisu całej konfiguracji.

Przycisk **Eksport konfiguracji** zmienia się, podaje także numer następnej do zapisania pastylki. Po zapisaniu wszystkich pastylek z serii, można zapisać konfigurację ponownie na innych pastylkach, a przycisk ponownie podaje numer pierwszej pastylki. W przypadku, gdy konfiguracja wymaga do zapisania tylko jednej pastylki numer nie jest wyświetlany.

#### **Proces zapisu konfiguracji na pastylkę:**

- 1. Przyłożyć pastylkę do czytnika, a następnie kliknąć przycisk **Eksport konfiguracji**:
	- a) przypadku, gdy pastylka zawiera nie zapisane zdarzenia, przycisk ten nie będzie aktywny,
	- b) w przypadku włożenia jednej z poprzednio zapisanych w tej serii pastylki, aplikacja na to nie zezwoli,
	- c) w przypadku gdy do zapisania wymaga się więcej niż jednej pastylki, aplikacja zapyta się czy kontynuować.
- 2. Podczas zapisu jeśli aplikacja stwierdzi błąd zapisu lub brak przyłożonej pastylki wyświetla okno z informacją o błędzie (Rys. 38 po prawej).
- 3. Zaczekać, aż dane na pastylce zostaną zapisane,
	- a) gdy do zapisania konfiguracji potrzebna jest tylko jedna pastylka, można zamknąć okno klikając przycisk **Zamknij**,
	- b) gdy konfiguracja zapisana zostanie na więcej niż jednej:
		- a. po zapisaniu pierwszej pastylki z serii, trzeba ją koniecznie w jakiś sposób oznaczyć, gdyż wgranie konfiguracji do sterownika trzeba zacząć właśnie od pierwszej pastylki,
		- b. gdy zapisana pastylka nie była ostatnią z serii, aplikacja wyświetli stosowny komunikat z prośbą o przyłożenie kolejnej pastylki,
	- c) gdy zapisana została ostatnia pastylka z serii, można zamknąć okno klikając przycisk **Zamknij**, lub rozpocząć zapisywanie całej konfiguracji ponownie.

## **IMPORT DANYCH**

Pojęcie import danych odnosi się do przesyłania danych ze sterownika do komputera za pomocą pastylki Dallasa (tylko pastylką managera). Uruchomienie kreatora zapisu danych na komputerze możliwe jest po przejściu do zakładki Menu funkcji – > Narzędzia – > Komunikacja – > Zarządzanie pastylką.

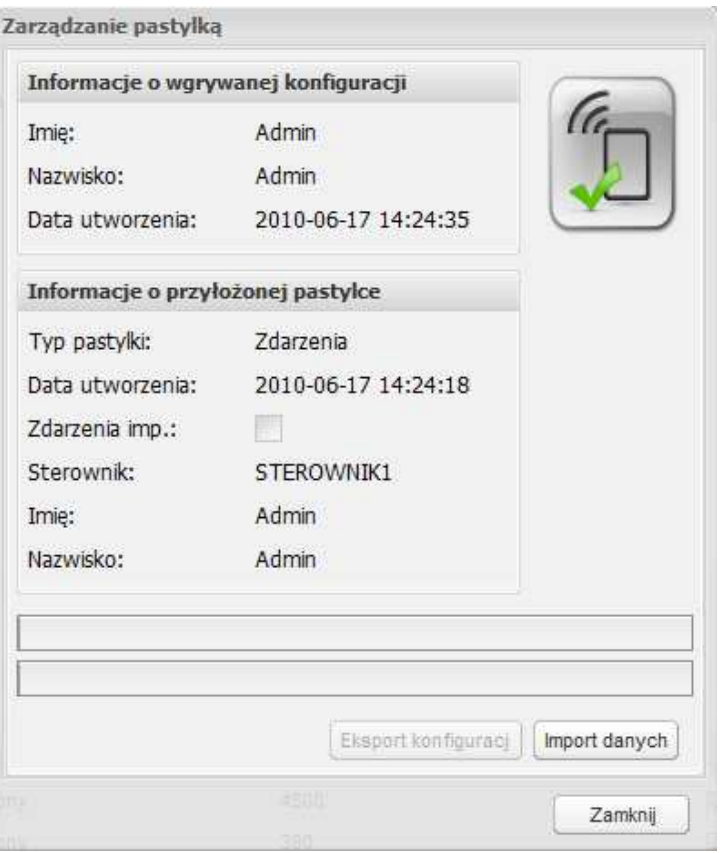

**Rys. 39. Widok okna** *Zarządzanie pastylką* **– import danych** 

Okno składa się z trzech podstawowych obszarów:

- 1. Informacje o wgrywanej konfiguracji wyświetlane są dane dotyczące daty utworzenia przesyłanej konfiguracji oraz osoby, która dokonuje ich zapisu na pastylkę.
- 2. Informacje o przyłożonej pastylce, np.:
	- i) monit o przyłożenie pastylki (Rys. 37 po lewej),
	- j) identyfikator tylko do odczytu,
	- k) pastylka niesformatowana,
	- l) zły format danych,
	- m) brak określonego typu pastylki,
	- n) informacje o braku danych na pastylce (Rys. 37 po prawej),
	- o) informacje o pastylce (Rys. 39),
		- a. typ pastylki (konfiguracja, zdarzenia, itp.),
		- b. data utworzenia, czyli data ostatniego zapisu danych na pastylkę,
		- c. zdarzenia imp. informacja, czy zdarzenia są już w bazie danych,
		- d. sterownik, którego dotyczą dane zapisane na pastylce,
		- e. imię i nazwisko operatora, który dokonał zapisu danych na pastylkę,
	- p) informacje o błędach zapisu danych spowodowane, np. wyciągnięciem pastylki z programatora w trakcie programowania pastylki.

W momencie wciśnięcia pastylki z danymi w programator aplikacja dokonuje ich weryfikacji i wyświetla odpowiednie informacje sugerujące operatorowi dalsze postępowanie (eksport konfiguracji lub import danych).

3. Paski postępu – górny pasek informuje o postępie zapisu danych na pastylkę aktualnie wciśniętej w programator. Dolny pasek informuje o postępie zapisu całej konfiguracji.

#### **Proces sczytywania danych z pastylki:**

- 1. PrzyłoŜyć pastylkę do czytnika, a następnie kliknąć przycisk **Import danych**:
- 2. Podczas zapisu jeśli aplikacja stwierdzi błąd zapisu lub brak przyłożonej pastylki wyświetla okno z informacją o błędzie.
- 3. Zaczekać, aż dane z pastylki zostaną przesłane do komputera. Wtedy:
	- d) gdy do odczytu zdarzeń potrzebna jest tylko jedna pastylka, można zamknąć okno klikając przycisk **Zamknij**,
	- e) gdy zdarzenia zastały zapisane na więcej niż jednej:
		- a. po pobraniu zdarzeń ze sterownika na pierwszą pastylkę z serii, trzeba ją koniecznie w jakiś sposób oznaczyć, gdyż import danych trzeba zacząć właśnie od pierwszej pastylki,
		- b. gdy pastylka nie była ostatnią z serii, aplikacja wyświetli stosowny komunikat z prośbą o przyłożenie kolejnej pastylki,
	- f) gdy odczytana została ostatnia pastylka z serii, można zamknąć okno klikając przycisk **Zamknij**.

Po poprawnym imporcie danych pole *Zdarzenia imp*. zostanie odznaczone i możliwy jest eksport konfiguracji.

## **FORMATOWANIE PASTYLKI**

Formatowanie pastylki polega na skasowaniu wszystkich danych znajdujących się w pamięci pastylki. Formatowanie pastylki możliwe jest po przejściu do zakładki Menu funkcji – > Narzędzia – > Komunikacja – > Formatowanie pastylki.

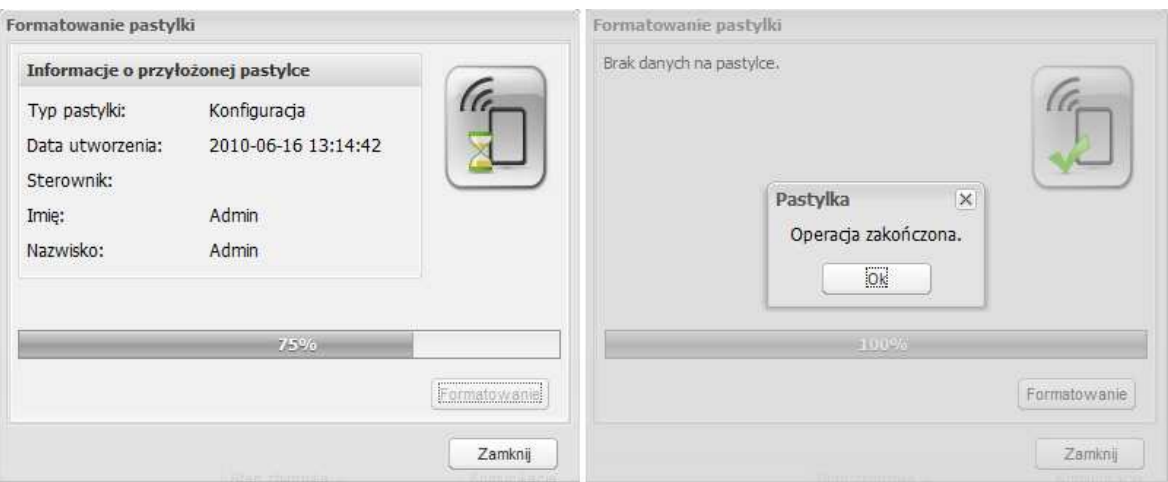

**Rys. 40. Widok okna** *Formatowanie pastylki* 

Okno składa się z dwóch obszarów:

- 1. Informacje o przyłożonej pastylce wyświetlane są informacje o danych na pastylce lub ich braku,
- 2. Pasek postępu, informujący o postępie operacji formatowania pastylki.

Proces formatowania pastylki:

- 1. PrzyłoŜyć pastylkę do czytnika, a następnie kliknąć przycisk **Formatowanie**.
- 2. Podczas formatowania jeśli aplikacja stwierdzi błąd lub brak przyłożonej pastylki podczas formatowania– wyświetla okno z informacją o błędzie.
- 3. Zaczekać, aż dane na pastylce zostaną skasowane. Potwierdzeniem tego faktu jest monit z informacją zakończenia operacji i braku danych na pastylce (Rys. 37 po prawej). W przypadku większej ilości formatowanych pastylek należy przyłożyć kolejną pastylkę powtarzając proces formatowania od początku.
- 4. Po zakończeniu formatowania wszystkich pastylek wcisnąć przycisk **Zamknij** w celu zamknięcia okna.

# **OBRAZ PASTYLKI**

Okno *Obraz pastylki* (Rys. 41) służy do zapisu lub odczytu danych w formie obrazu. Tworzenie obrazu pastylki możliwe jest po przejściu do zakładki Menu funkcji – > Narzędzia  $->$  Komunikacja –  $>$  Obraz pastylki.

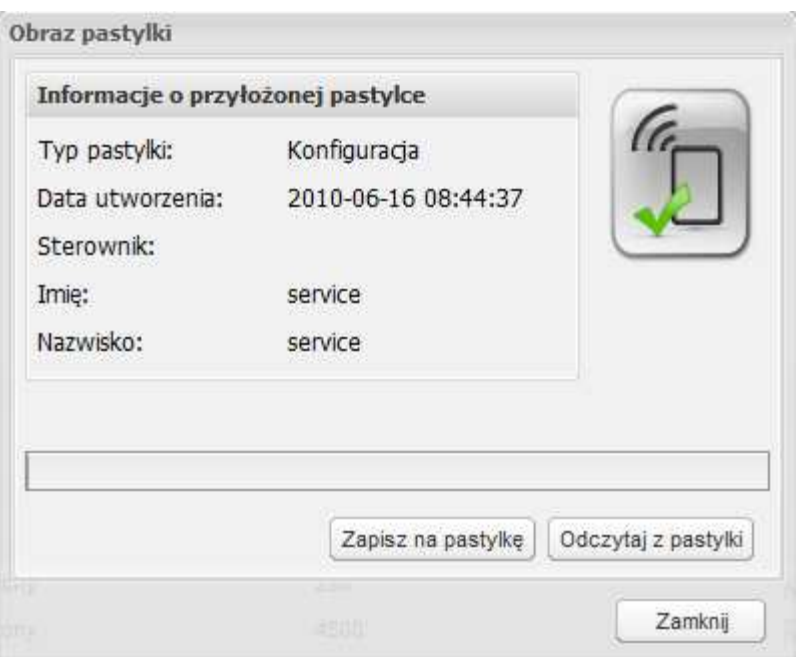

**Rys. 41. Widok okna** *Obraz pastylki* 

Przyciski **Zapisz na pastylkę** i **Odczytaj z pastylki** dostępne są dopiero po przyłożeniu pastylki do czytnika.

Po wciśnięciu przycisku **Zapisz na pastylkę** aplikacja otworzy okno, w którym należy wskazać ścieżkę dostępu do pliku obrazu, który chcemy zapisać na pastylce (plik z rozszerzeniem *bin* – nazwa\_pliku.bin) oraz wcisnąć przycisk **Open**. W przypadku błędnego wskazania pliku lub wciśnięcia przycisku **Cancel**, aplikacja otworzy okno z komunikatem błędu (Rys. 42). W przypadku przerwania operacji w trakcie zapisu obrazu na pastylkę, aplikacja otworzy okno z komunikatem: *Błąd zapisu danych na pastylce.* 

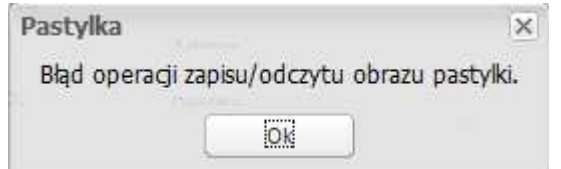

**Rys. 42. Widok okna błędu zapisu lub odczytu obrazu pastylki** 

Po wciśnięciu przycisku **Odczytaj z pastylki** aplikacja rozpocznie proces odczytu. W przypadku przerwania procesu w trakcie odczytu obrazu, aplikacja otworzy okno z komunikatem: *Błąd odczytu danych z pastylki.* Po zakończeniu odczytu pastylki, otworzy się okno systemowe Save, w którym należy wskazać ścieżkę oraz wpisać nazwę pliku, który ma być zapisany na dysku oraz wcisnąć przycisk **Save**. Wciśnięcie przycisku **Cancel** zapisu na dysku spowoduje otwarcie okna z komunikatem błędu (Rys. 42).

## **PROGRAMOWANIE**

Okno *Programowanie* (Rys. 43) służy do przesyłania konfiguracji z komputera do sterowników, które połączone są z aplikacją poprzez łącze CAN lub GSM. Programowanie sterowników możliwe jest po przejściu do zakładki Menu funkcji – > Narzędzia – > Komunikacja – > Programowanie. Jeżeli jest więcej sterowników obsługiwanych przez aplikację można wybrać, do których sterowników ma być przesłana konfiguracja.

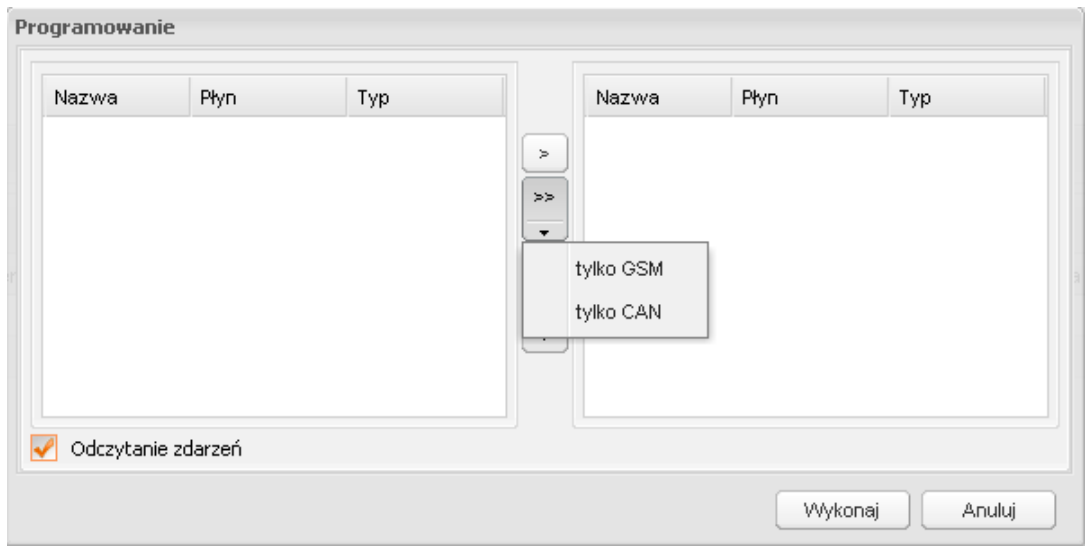

**Rys. 43. Widok okna** *Programowanie* 

Po lewej stronie okna pojawią się wszystkie dostępne sterowniki, z których należy wybrać i przenieść na prawą stronę te, których programowanie ma dotyczyć. Aby przenieść sterownik na prawą stronę należy dwukrotnie na niego kliknąć lewym przyciskiem myszy lub kliknąć raz i użyć przycisku ">". Jeżeli mają być przeniesione wszystkie sterowniki należy nacisnąć przycisk ..>>", badź przefiltrować i przenieść tylko te , które są połączone przez GSM lub tylko te, które są połączone przez CAN. Analogiczne postępowanie jest w przypadku przenoszenia sterowników z prawej strony na lewą.

Na dole okna widnieje opcja Odczytanie zdarzeń, która służy do odseparowania tych sterowników, które mają w pamięci zdarzenia.

Po wybraniu odpowiednich sterowników należy nacisnąć przycisk **Wykonaj**.

## **ODCZYTANIE ZDARZEŃ**

Okno *Odczytanie zdarzeń* (Rys. 44) służy do przesyłania danych o tankowaniach ze sterowników do komputera. Jest to czynność odpowiadająca importowi zdarzeń przy użyciu pastylki Dallas'a. Sczytywanie zdarzeń ze sterowników możliwe jest po przejściu do zakładki Menu funkcji – > Narzędzia – > Komunikacja – > Odczytanie zdarzeń. Jeżeli jest więcej sterowników obsługiwanych przez aplikację można wybrać, z których sterowników mają być odczytane tankowania.

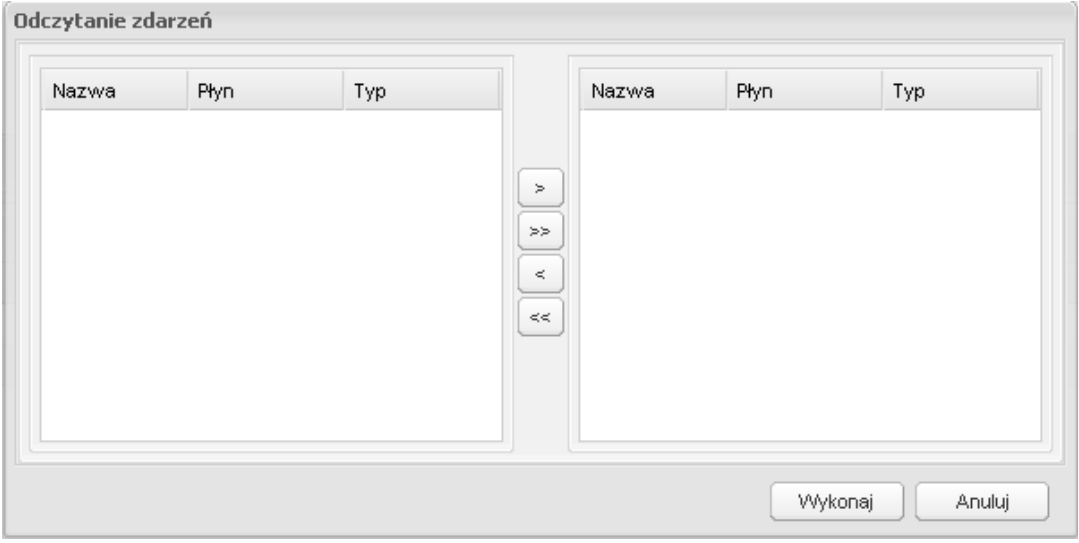

**Rys. 44. Widok okna** *Odczytanie zdarzeń*

Po lewej stronie okna pojawią się wszystkie dostępne sterowniki, z których należy wybrać i przenieść na prawą stronę te, których sczytywanie ma dotyczyć. Aby przenieść sterownik na prawą stronę należy dwukrotnie na niego kliknąć lewym przyciskiem myszy lub kliknąć raz i użyć przycisku ">". Jeżeli mają być przeniesione wszystkie sterowniki należy nacisnąć przycisk ">>". Analogiczne postępowanie jest w przypadku przenoszenia sterowników z prawej strony na lewą.

Po wybraniu odpowiednich sterowników należy nacisnąć przycisk **Wykonaj**.

## **STAN MODEMU GSM**

Okno *Stan modemu GSM* (Rys. 45) służy do diagnostyki połączenia między komputerem (aplikacją) a modemem GSM.

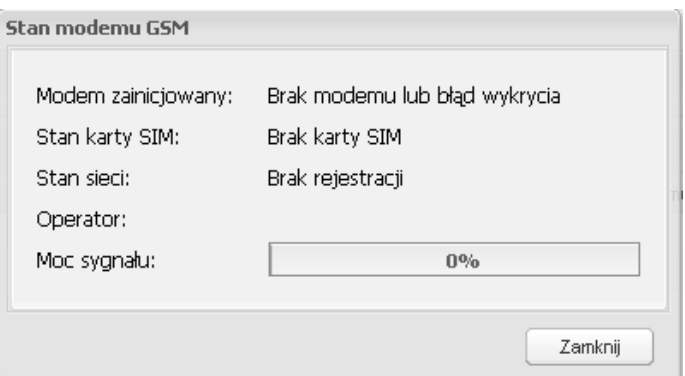

**Rys. 45. Widok okna** *Stan modemu GSM* 

### **PROGRAMOWANIE FLASH**

Okno *Programowanie flash* (Rys. 46) służy do programowania sterowników połączonym z aplikacją. Programowanie to różni się od programowania omawianego w poprzednich rozdziałach tym, że nie jest tu wgrywana żadna konfiguracja z bazą danych (informacje o operatorach, odbiorcach, pojazdach, zbiornikach, itd.) a jedynie informacje lub/i dane systemowe, np. aktualizacje oprogramowania sterownika, języki, itp.

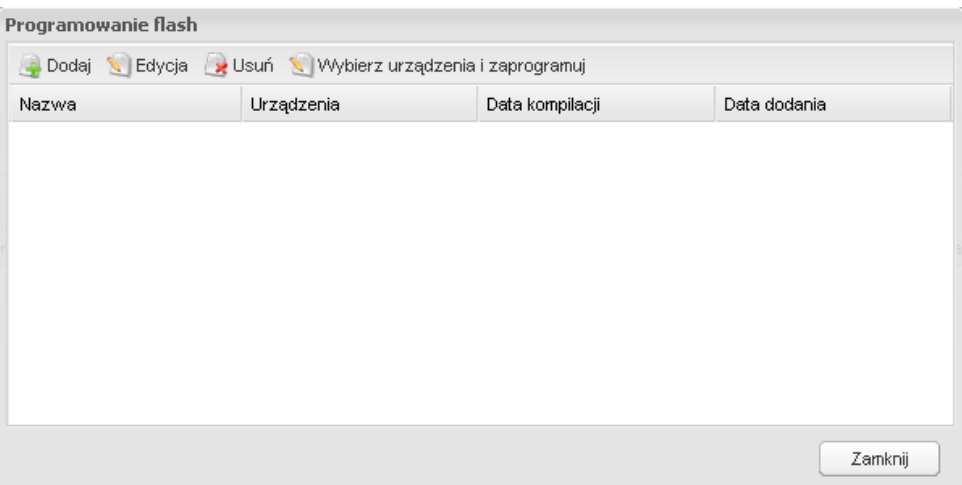

**Rys. 46. Widok okna** *Programowanie flash*

Programowanie flash możliwe jest po naciśnięciu przycisku Wybierz urządzenia **i zaprogramuj** o ile dodany był plik z danymi do zaprogramowania. Naciśnięcie przycisku **Dodaj** umożliwi umieszczenie go w oknie wyboru.

## **ANULOWANIE OPERACJI**

Anulowanie operacji jest to czynność, po wybraniu której wszelkie operacje dotyczące programowania sterowników zostaną cofnięte i przywrócone poprzednie ustawienia.

# **KOPIA ZAPASOWA**

Tworzenie kopii zapasowych możliwe jest po przejściu do zakładki Menu funkcji – > Narzędzia – > Kopia zapasowa.

Okno *Kopia zapasowa* (Rys. 47) służy do tworzenia kopii zapasowych bazy danych. Podzielone jest na dwa obszary:

- 1. Pasek zadań, w którym są dostępne przyciski do zarządzania kopiami zapasowymi,
- 2. Lista kopii zapasowych oraz odtworzeń kopii zapasowych

| <b>ARCCAN SMDP Standard</b>        |                             |                             |                                                                                           |                |            |           |         |                          | Logout                   |
|------------------------------------|-----------------------------|-----------------------------|-------------------------------------------------------------------------------------------|----------------|------------|-----------|---------|--------------------------|--------------------------|
|                                    | $\overline{\ll}$            | Kopia zapasowa              |                                                                                           |                |            |           |         |                          |                          |
| Podgląd                            | $\left  + \right $          |                             | Nowy & Odtwórz & Odtwórz z pliku w Usuń Dy Poblerz & Konfiguracja Harmonogram   G Odśwież |                |            |           |         |                          |                          |
| Operacje                           | $\left\vert +\right\rangle$ | $Czas \sim$                 | Nazwa                                                                                     | Typ            | Stan       | Komunikat | Imie    | Nazwisko                 | Opis                     |
| Konfiguracja                       | $\pm$                       |                             | 2010-06-17 13:11:24 autobackup20100617131124                                              | kopia zapasowa | zakończony |           | $\sim$  | $\overline{\phantom{a}}$ | autobackup20100617131124 |
| Narzędzia                          | $=$                         | 2010-06-17 11:38:01 kopia 2 |                                                                                           | kopia zapasowa | zakończony |           | Admin   | Admin                    |                          |
|                                    |                             | 2010-06-17 11:16:05 kopia   |                                                                                           | odtworzenie    | zakończony |           | service | service                  |                          |
|                                    |                             | 2010-06-17 10:46:33 kopia 2 |                                                                                           | odtworzenie    | zakończony |           | Admin   | Admin                    |                          |
| Komunikacja                        |                             | 2010-06-17 09:46:58         | kopia1                                                                                    | odtworzenie    | zakończony |           | Admin   | Admin                    |                          |
|                                    |                             | 2010-06-17 09:44:54 kopia   |                                                                                           | odtworzenie    | zakończony |           | Admin   | Admin                    |                          |
| EV.                                |                             | 2010-06-17 09:41:16         |                                                                                           | odtworzenie    | zakończony |           | Admin   | Admin                    |                          |
|                                    |                             | 2010-06-17 09:38:54 kopia   |                                                                                           | odtworzenie    | zakończony |           | Admin   | Admin                    |                          |
| Kopia zapasowa                     |                             | 2010-06-16 09:24:04 kopia   |                                                                                           | kopia zapasowa | zakończony |           | Admin   | Admin                    |                          |
|                                    |                             | 2010-06-16 09:21:41 kopia1  |                                                                                           | kopia zapasowa | zakończony |           | Admin   | Admin                    |                          |
| Import kodów                       |                             |                             |                                                                                           |                |            |           |         |                          |                          |
|                                    |                             |                             |                                                                                           |                |            |           |         |                          |                          |
| Test identyfikatora<br>O programie |                             |                             |                                                                                           |                |            |           |         |                          |                          |
| Administrator: Admin Admin.        |                             | Konfiguracja aktywna.       |                                                                                           |                |            |           |         |                          | 2010-06-17 13:19:59      |

**Rys. 47. Widok obszaru roboczego** *Kopia zapasowa* 

Możliwe jest wykonywanie szeregu operacji:

1. Utworzenie nowej kopii **–** przycisk **Nowy.** 

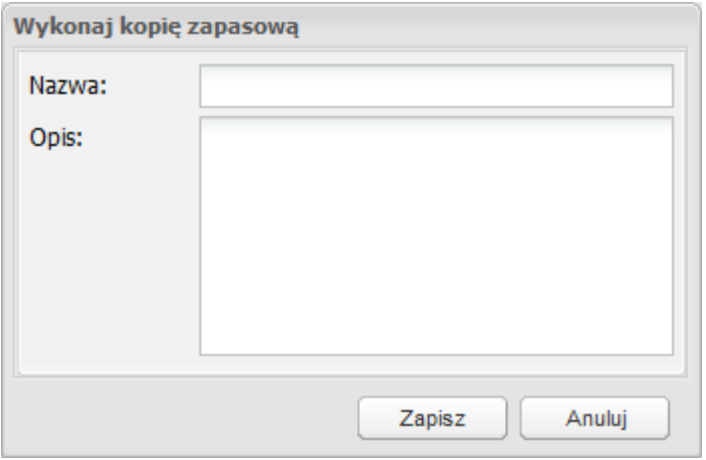

**Rys. 48. Widok okna tworzenia nowej kopii zapasowej**

Pola:

a) **Nazwa** – należy wpisać dowolną nazwę dla wykonywanej kopii.

Kopia zostanie utworzona i zapisana na serwerze w folderze domyślnym. Można również własnoręcznie wskazać folder, na którym mają być zapisywane kopie zapasowe (patrz: punkt 6.) pod warunkiem, że taki folder istnieje.

b) **Opis** – pole, w które wpisujemy dowolną treść, np. opisującą daną kopię.

2. Odtworzenie istniejącej kopii z listy dostępnych **–** przycisk **Odtwórz.** 

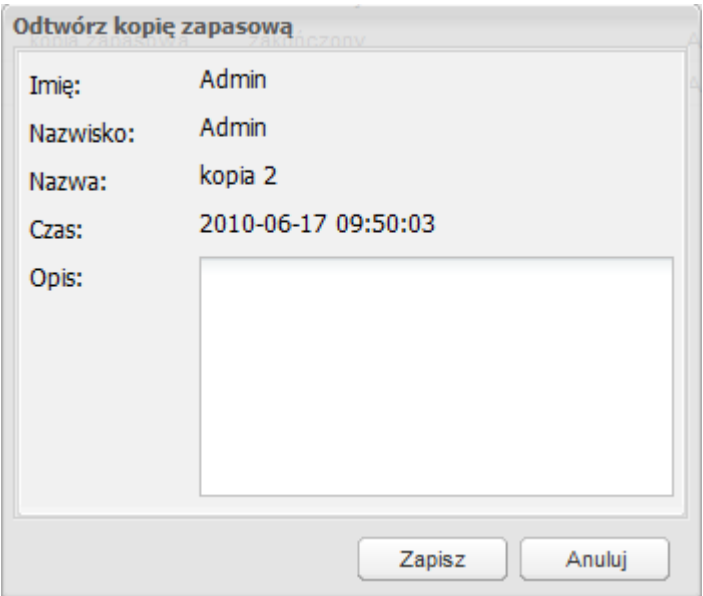

**Rys. 49. Widok okna odtwarzania kopii zapasowej** 

Aby odtworzyć kopię zapasową, należy zaznaczyć już istniejącą kopię z listy i kliknąć przycisk **Odtwórz** na pasku zadań. W oknie *Odtwórz kopię zapasową* wyświetlą się informacje dotyczące odtwarzanej kopii zapasowej, tj.: imię i nazwisko osoby, która utworzyła kopię zapasową, nazwa tej kopii oraz datę i godzinę jej utworzenia. Naciśnięcie przycisku **Zapisz** spowoduje utworzenie odtworzenia, które zostanie wyświetlone na liście. Naciśnięcie przycisku **Anuluj** spowoduje anulowanie operacji odtwarzania kopii zapasowej.

**UWAGA! Odtworzenie kopii zapasowej spowoduje przywrócenie bazy danych (operatorów, odbiorców, pojazdów, itd.) do stanu, w którym odtwarzana kopia zapasowa była utworzona. Jest to proces nieodwracalny.**

3. Odtworzenie istniejącej kopii z pliku – przycisk **Odtwórz z pliku.** 

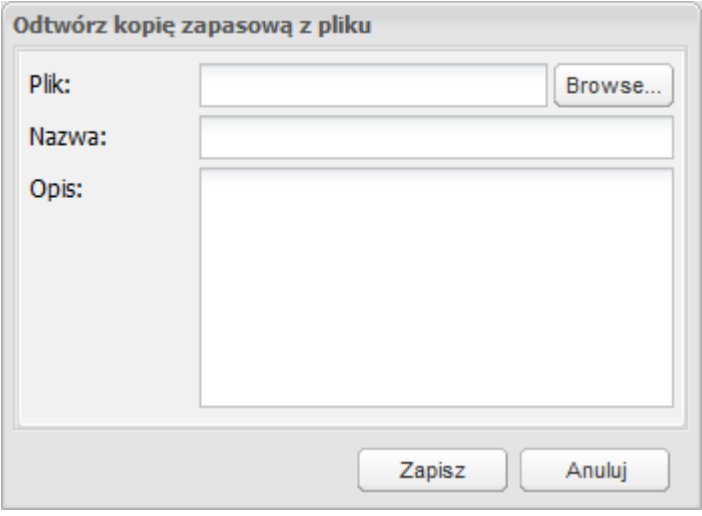

**Rys. 50. Widok okna odtwarzania kopii zapasowej z pliku** 

Aby odtworzyć kopię zapasową z pliku, należy kliknąć przycisk Odtwórz z pliku na pasku zadań.

Pola:

- a) **Plik** wyświetlanie nazwy odtwarzanego pliku. Przyciśnięcie przycisku Browse... spowoduje otwarcie okna. Należy w min wskazać ścieżke do kopii zapasowej (np. nazwa\_pliku.bkp), z której odtwarzana ma być baza danych,
- b) **Nazwa** należy wpisać dowolną nazwę dla odtwarzanego pliku,
- c) **Opis** pole, w które wpisujemy dowolną treść, np. opisującą dane odtworzenie.

Naciśnięcie przycisku **Zapisz** spowoduje utworzenie odtworzenia, które zostanie wyświetlone na liście. Naciśnięcie przycisku **Anuluj** spowoduje anulowanie operacji odtwarzania kopii zapasowej.

**UWAGA! Odtworzenie kopii zapasowej spowoduje przywrócenie bazy danych (operatorów, odbiorców, pojazdów, itd.) do stanu, w którym odtwarzana kopia zapasowa była utworzona. Jest to proces nieodwracalny.**

4. Usunięcie wybranej kopii – przycisk **Usuń.** 

Aby usunąć kopię zapasową, naleŜy ją wybrać z listy i kliknąć przycisk **Usuń** na pasku zadań. Po usunięciu kopii zapasowych niemożliwe jest pobranie kopii zapasowej z serwera za pomocą przycisku **Pobierz**, ponieważ zostanie ona usunięta z serwera. Niemożliwe jest usunięcie odtworzenia kopii zapasowej.

5. Pobranie kopii zapasowej z serwera – przycisk **Pobierz.** 

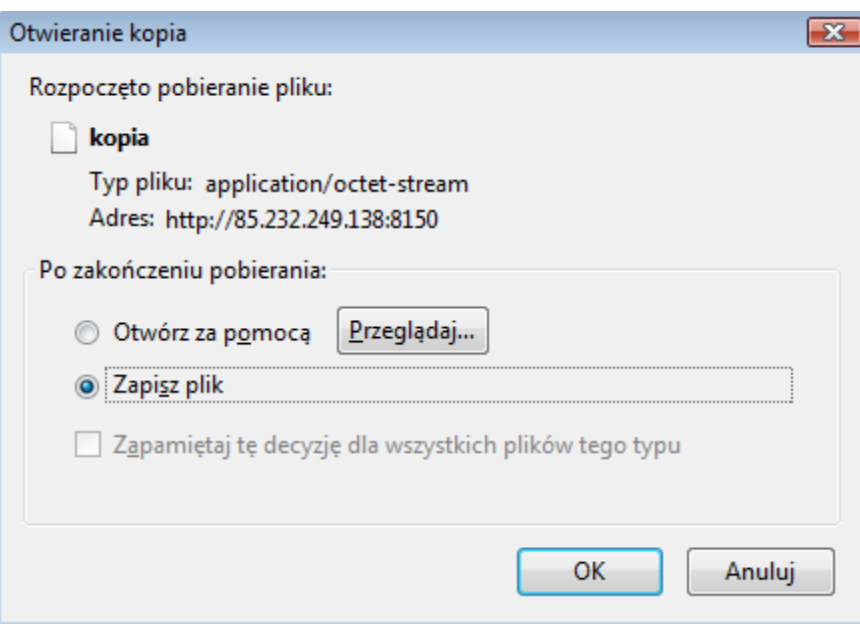

**Rys. 51. Widok okna pobierania kopii zapasowej z serwera** 

Aby pobrać kopię zapasową, należy wybrać kopię z listy i kliknąć przycisk **Pobierz** na pasku zadań. W oknie *Otwieranie kopia* wyświetlą się informacje dotyczące odtwarzanej kopii zapasowej, tj.: nazwa pliku, typ pliku oraz adres serwera, z którego plik kopii zapasowej będzie pobierany. Aby zapisać kopię na dysku lokalnym, należy zaznaczyć pole Zapisz plik, kliknąć przycisk *OK* i wskazać nazwę oraz folder docelowy zapisywanego pliku. Naciśnięcie przycisku **Anuluj** spowoduje anulowanie operacji pobierania kopii zapasowej z serwera.

6. Określenie ścieżki folderu, w którym mają być zapisywane kopie zapasowe przycisk **Konfiguracja.** 

Naciśnięcie przycisku **Konfiguracja** na pasku zadań spowoduje otwarcie okna *Konfiguracja*, w którym można podać ścieżkę folderu docelowego znajdującego się na serwerze. W folderze tym zapisywane będą kopie zapasowe bazy danych utworzone przez naciśnięcie przycisku **Nowy** na pasku zadań.

Format ścieżki docelowej:

#### **X:\folder**

gdzie:

**X** – litera oznaczająca literę partycji na serwerze,

**folder** – nazwa istniejącego folderu na dysku serwera.

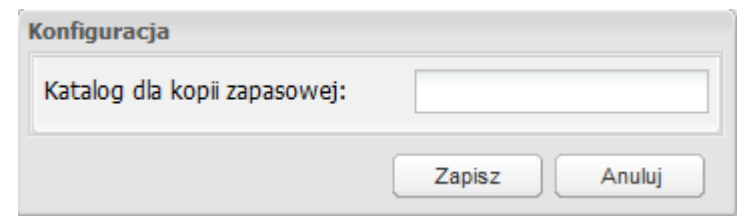

**Rys. 52. Widok okna** *Konfiguracja* 

Aby zapisać zmiany wystarczy kliknąć przycisk **Zapisz**. W celu anulowania operacji – przycisk **Anuluj**.

7. Włączenie/Wyłączenie automatycznego tworzenia kopii zapasowych według określonego harmonogramu – przycisk **Harmonogram.** 

Tworzenie kopii zapasowych można zautomatyzować poprzez aktywację cyklicznego harmonogramu (Rys. 53). Aplikacja będzie sama tworzyć kopie zapasowe z częstością zdefiniowaną przez operatora.

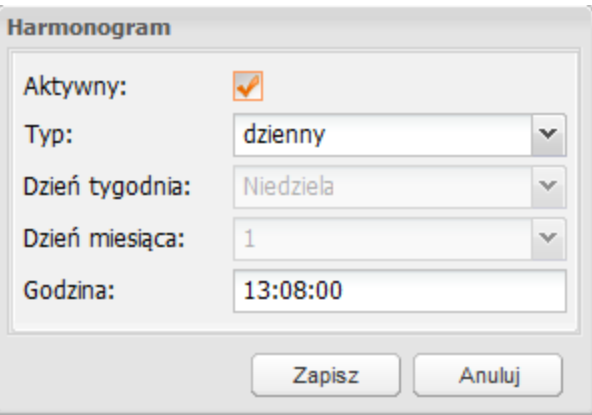

**Rys. 53. Widok okna** *Harmonogram*

Pola:

- a) **Aktywny** aktywacja/dezaktywacja harmonogramu tworzenia kopii zapasowych. Zaznaczenie pola aktywuje pola *Typ* i *Godzina*.
- b) **Typ** określa cykliczność tworzenia kopii zapasowych. Możliwe są trzy opcje:
- a. dzienny kopie zapasowe tworzone będą raz dziennie o określonej godzinie,
- b. tygodniowy kopie zapasowe tworzone będą raz w tygodniu, w określony dzień, o określonej godzinie,
- c. miesięczny kopie zapasowe tworzone będą raz w miesiącu, w określony dzień miesiąca, o określonej godzinie,
- c) **Dzień tygodnia** określa dzień tygodnia, którego będą tworzone kopie zapasowe; aktywne tylko, gdy pole *Typ* ustawione jest na *tygodniowy*,
- d) **Dzień miesiąca** określa dzień miesiąca, którego będą tworzone kopie zapasowe, aktywne tylko, gdy pole *Typ* ustawione jest na *miesięczny*,
- e) **Godzina** określa godzinę, o której będą tworzone kopie zapasowe.

Pliki kopii zapasowych utworzone automatycznie zapisywane są na dysku serwera. Informacja o pliku odnotowywana jest na liście dostępnych kopii zapasowych i odtworzeń pod nazwą: autobackupxxxxxxxxxxxxxx, gdzie xxxxxxxxxxxxxx oznacza datę i godzinę w formacie rok|miesiąc|dzień|godzina|minuta|sekunda, np. 20100617131124

8. Odświeżenie listy kopii zapasowych oraz odtworzeń kopii – przycisk **Odśwież**.

Powyższe operacje dostępne są również w menu podręcznym. W tym celu należy kliknąć prawym przyciskiem myszki w obszarze roboczym (lub na wybranej kopii zapasowej), a następnie wybrać interesującą nas pozycję.

# **IMPORT KODÓW**

Każdy identyfikator elektroniczny posiada swój unikatowy kod literowo-cyfrowy, bez wprowadzenia którego niemożliwe jest zaprogramowanie identyfikatora. W przypadku niewielkiej ilości identyfikatorów, ręczne wprowadzanie kodów nie stanowi problemu, natomiast przy większej ilości staje się to męczące i czasochłonne. W takim przypadku można posłużyć się zbiorczym importem kodów za pomocą okna *Import kodów* (**Błąd! Nie można odnaleźć źródła odsyłacza.**).

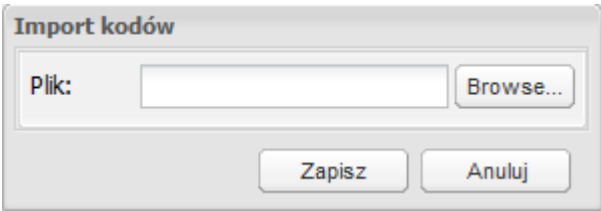

**Rys. 54. Widok okna** *Import kodów*

Zbiorczy import kodów możliwy jest po przejściu do zakładki Menu funkcji – > Narzędzia – > Import kodów. Aby możliwe było importowanie kodów, należy kliknąć przycisk **Browse...**, podać ścieżkę dostępu do pliku konfiguracyjnego (\*ini), a następnie kliknąć przycisk **Zapisz**. W celu anulowania operacji kliknąć przycisk **Anuluj**.

#### **TEST IDENTYFIKATORA**

Okno pozwala na sprawdzenie czy i komu został przydzielony identyfikator.

**UWAGA!!!W przypadku gdy zawartość okna jest pusta oraz został zgłoszony komunikat błędu, oznacza to niepoprawne zainicjowanie czytnika (Błąd! Nie można odnaleźć źródła odsyłacza. a)).** 

Test identyfikatora możliwy jest po przejściu do zakładki Menu funkcji – > Narzędzia – > Test identyfikatora. Zaraz po uruchomieniu okna powinno się ukazać monit o przyłożenie identyfikatora, przedstawiony na **Błąd! Nie można odnaleźć źródła odsyłacza.** b).

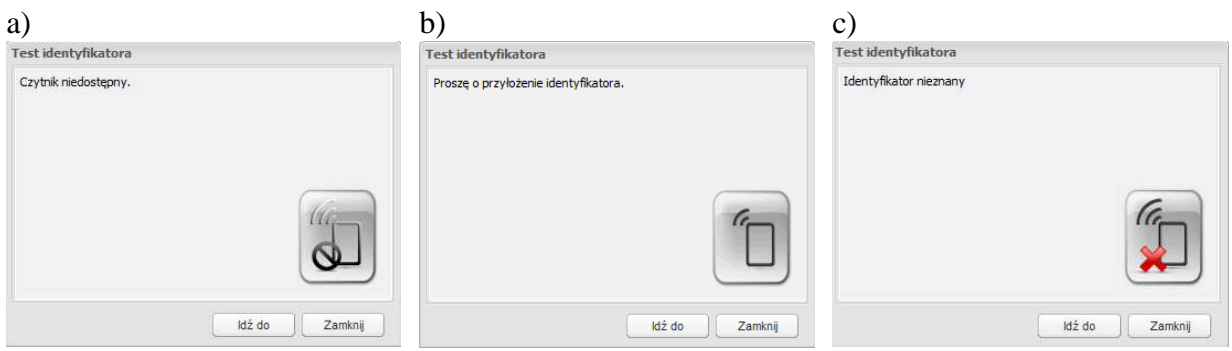

**Rys. 55. Widok okna** *Test identyfikatora* **dla różnych stanów** 

Po przyłożeniu identyfikatora mogą wystąpić następujące sytuacje:

- a) w przypadku, gdy przykładany identyfikator nie jest przypisany do żadnego obiektu, pojawi się okno jak na **Błąd! Nie moŜna odnaleźć źródła odsyłacza.** c),
- b) w przypadku, gdy zidentyfikowano przypisany mu obiekt, pojawi się jedno z okien przedstawionych na Rys. 56 Kliknięcie przycisku **Idź do** spowoduje przejście do danego obiektu.

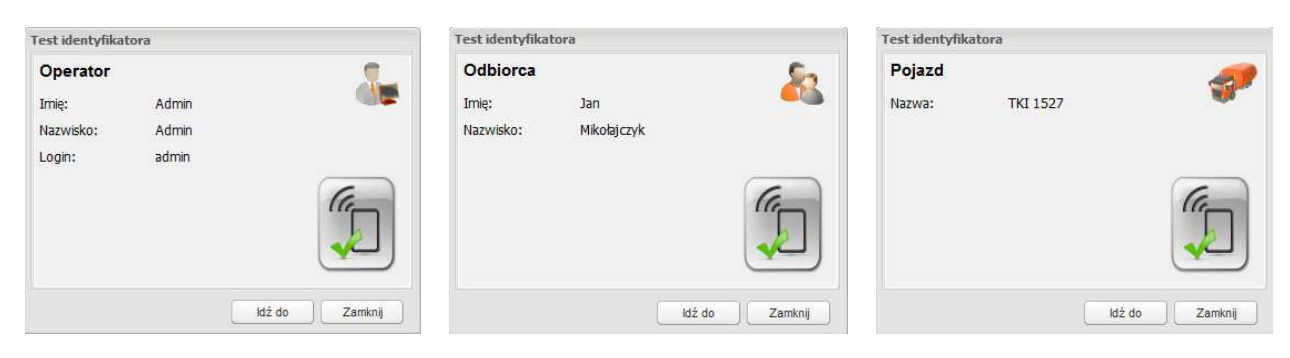

**Rys. 56. Widok okien przypisanych identyfikatorów** 

Po zdjęciu identyfikatora z czytnika, zostanie ponownie wyświetlony monit o przyłożenie identyfikatora. Naciśnięcie przycisku **Zamknij** zamyka okno testu identyfikatora.

# **O PROGRAMIE**

W oknie *O programie* (Rys. 57) można sprawdzić wersję oprogramowania (aplikacji), to czy jest ona aktywowana, bądź ile dni pozostało do aktywowania tej aplikacji.

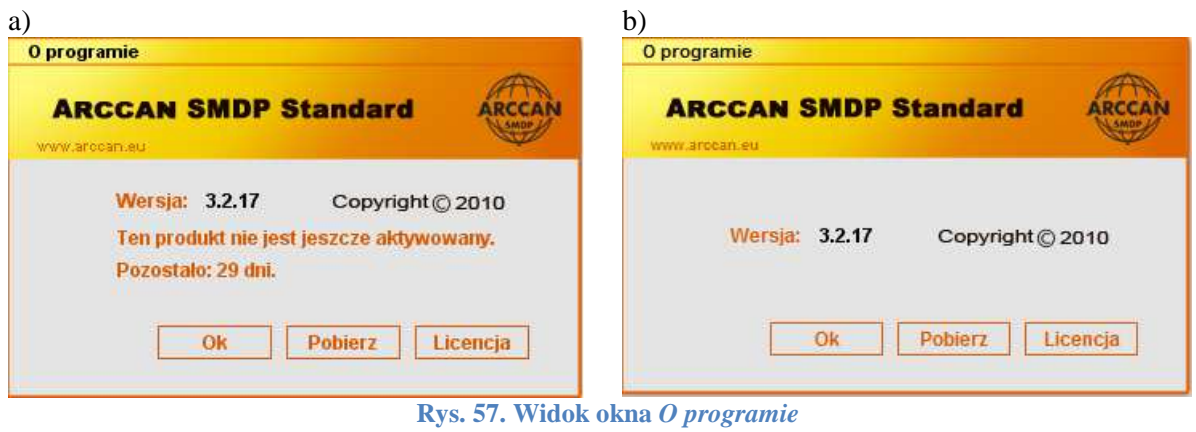

Oprócz tego naciskając przycisk **Pobierz** można pobrać przydatne pliki zapewniające prawidłową pracę aplikacji jak i urządzeń peryferyjnych z nią współpracujących (Rys. 58), poniewaŜ w niektórych przypadkach jest konieczność ich zastosowania.

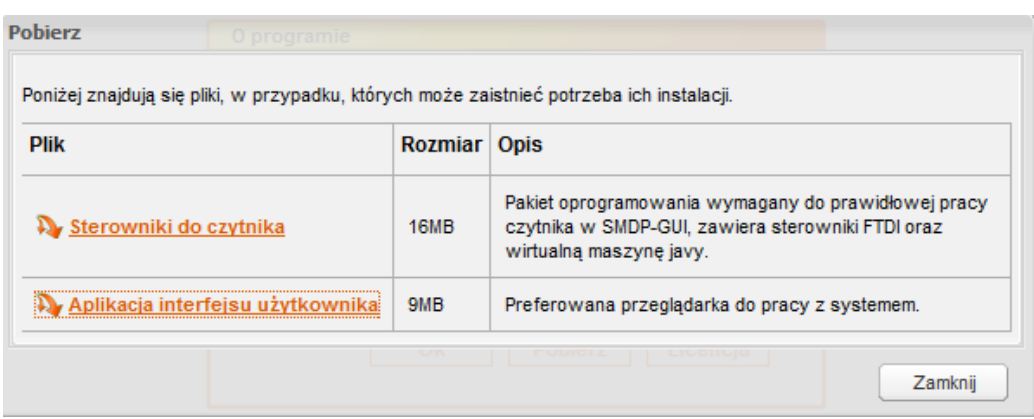

**Rys. 58. Widok okna** *Pobierz* 

Ostatnim przyciskiem w oknie *O programie* jest **Licencja**,w którym dokonujemy aktywacji aplikacji. Wersja nieaktywowana może funkcjonować bez żadnych ograniczeń przez 30 dni od chwili jej zainstalowania. Po tym okresie zostanie zablokowana i nie będzie możliwe dokonywanie żadnych operacji. Widok okna licencji nieaktywnej przedstawiony jest na Rys. 59, natomiast aktywnej – na Rys. 60.

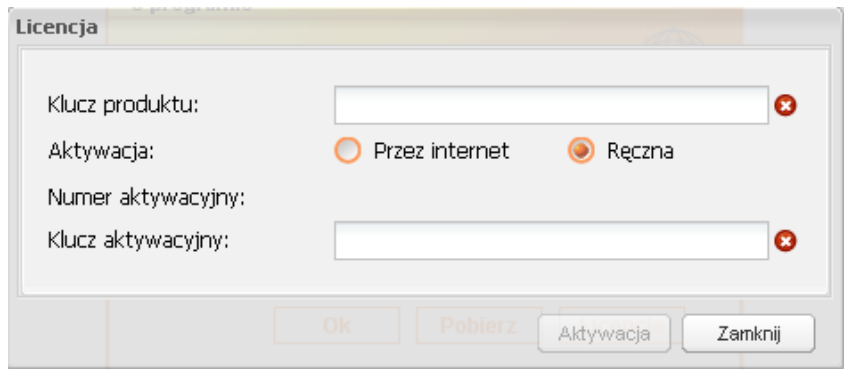

**Rys. 59. Widok okna licencji nieaktywnej** 

Aktywowanie licencji może być ręczne lub za pośrednictwem Internetu (należy wybrać dogodną opcję). W przypadku aktywacji przez internet należy wprowadzić dostarczony przez sprzedawcę klucz produktu i po pojawieniu się Numeru aktywacji i Klucza aktywacji zatwierdzić ikoną Aktywacja. Do tego typu aktywacji niezbędny jest dostęp komputera do internetu.

 Aktywacja ręczna wymaga kontaktu telefonicznego z serwisem. Po wprowadzeniu Klucza produktu dostarczonego przez sprzedawcę zostanie wygenerowany Numer aktywacyjny. Ten numer należy przekazać serwisowi. Serwis wygeneruje i przekaże Klucz aktywacyjny który należy wprowadzić w odpowiednie okno i zatwierdzić ikoną Aktywacja.

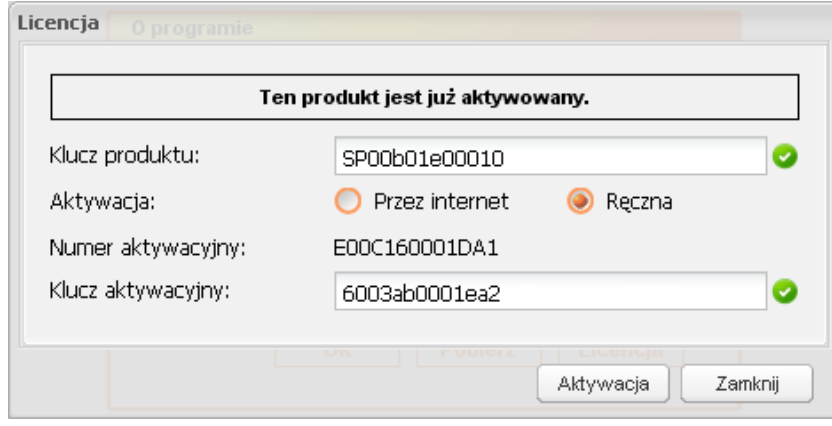

**Rys. 60. Widok okna licencji aktywnej**